# HP Deskjet F300 All-in-One series Vartotojo vadovas

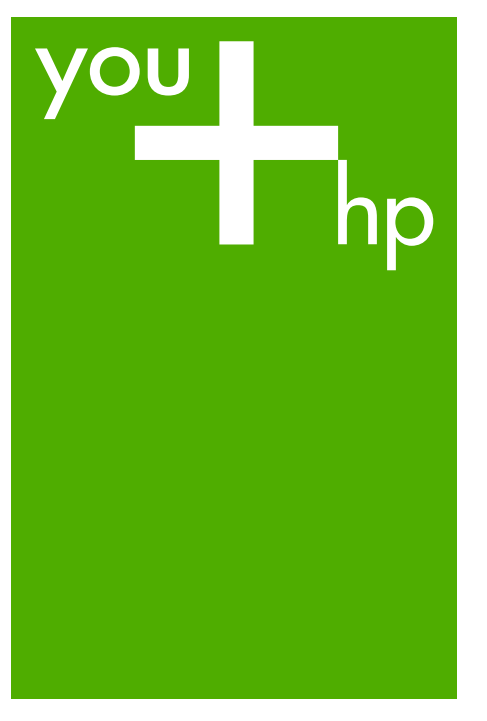

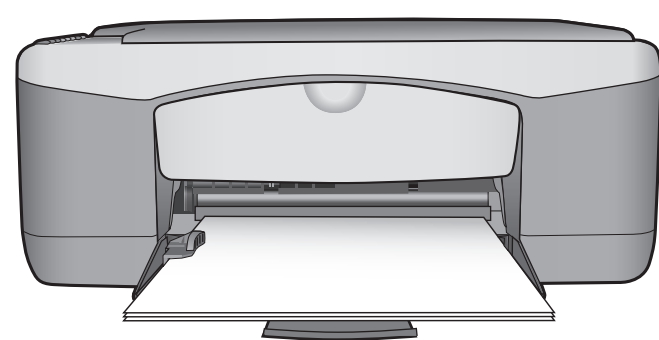

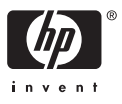

"HP Deskjet F300 All-in-One series"

**Vartotojo vadovas**

© Hewlett-Packard Development Company, L.P., 2006.

Šiame dokumente pateikiama infomacija gali būti keičiama iš anksto neįspėjus.

Bet kokią šio dokumento dalį atgaminti, adaptuoti ar versti į kitą kalbą be išankstinio raštiško sutikimo draudžiama, išskyrus atvejus, numatytus autorių teisių įstatymuose.

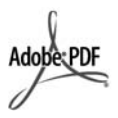

"Adobe" ir "Acrobat" logotipai yra "Adobe Systems Incorporated" prekiu ženklai arba registruoti prekių ženklai Jungtinėse Valstijose ir/ ar kitose šalyse.

"Windows®", "Windows NT®", "Windows ME®", "Windows XP®" ir "Windows 2000®" yra JAV registruoti bendrovės "Microsoft Corporation" prekių ženklai.

"Intel®" ir "Pentium®" yra bendrovės "Intel Corporation" registruotieji prekių ženklai.

"Energy Star®" ir "Energy Star logo®" yra JAV registruoti Jungtinių Valstijų Aplinkos apsaugos agentūros ženklai.

Leidinio numeris: Q8130-90173

2006 m. vasaris

#### **Pastaba**

Vienintelė HP gaminių ir paslaugų garantija pateikiama garantiniuose pareiškimuose, pridėtuose prie konkrečių gaminių ir paslaugų. Jokia čia pateikiama informacija negali būti laikoma papildoma garantija. HP nebus atsakinga už šiame leidinyje galinčias pasitaikyti technines, redagavimo klaidas ar praleistą informaciją.

"Hewlett-Packard Company" neatsako už atsitiktinius ar dėsningus nuostolius, susijusius arba susidariusius dėl šio dokumento ir jame aprašomos programinės medžiagos pateikimo, veikimo ar panaudojimo.

**Pastaba:** Normatyvinės informacijos galite rasti Techninė [informacija.](#page-65-0)

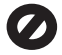

Daugelyje vietovių įstatymais draudžiama kopijuoti toliau išvardytus dalykus. Jei abejojate, iš pradžių pasiteiraukite vietos teisininkų.

- Vyriausybiniai popieriai arba dokumentai:
	- Pasai
	- Imigraciniai dokumentai
	- Kai kurių tarnybų dokumentai
	- Identifikaciniai ženklai, kortelės, emblemos
- Vyriausybiniai ženkleliai:
	- Pašto ženklai
	- Maisto kortelės
- Vyriausybinių agentūrų čekiai ir vekseliai
- Popieriniai pinigai, kelionės čekiai ir piniginės perlaidos
- Indėliu pažymėjimai
- Autorių teisėmis saugomi darbai

#### **Saugos informacija**

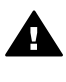

**Perspėjimas** Kad išvengtumėte gaisro arba elektros smūgio pavojaus, saugokite šį gaminį nuo lietaus ir drėgmės.

Kai naudojatės šiuo gaminiu, visuomet imkitės elementarių atsargumo priemonių, kad išvengtumėte galimo sužeidimo dėl gaisro ar elektros smūgio.

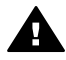

**Perspėjimas** Galimas elektros smūgio pavojus

- 1. Perskaitykite ir išsiaiškinkite visus nurodymus, pateiktus sąrankos vadove.
- 2. Prie maitinimo tinklo prietaisą prijunkite tik per įžemintą elektros lizdą. Jei nežinote, ar elektros lizdas įžemintas, pasiteiraukite kvalifikuoto elektriko.
- 3. Laikykitės visų perspėjimų ir nurodymų, esančių ant gaminio.
- 4. Prieš valydami šį gaminį, atjunkite jį nuo elektros lizdo.
- 5. Nestatykite ir nenaudokite šio gaminio prie vandens arba kai esate sušlapę.
- 6. Pastatykite gaminį patikimai ant tvirto paviršiaus.
- 7. Pastatykite gaminį saugioje vietoje, kad niekas negalėtų užlipti ant maitinimo laido, už jo užkliūti ar jį pažeisti.
- 8. Jei gaminys normaliai neveikia, informacijos ieškokite ekrane pateikiamame trikčių šalinimo žinyne.
- 9. Viduje nėra dalių, kurių techninį aptarnavimą galėtų atlikti vartotojas. Paveskite techninę priežiūrą kvalifikuotam techninės priežiūros personalui.
- 10. Naudokite gerai vėdinamoje patalpoje.
- 11. Naudokite tiktai HP pateikiamą maitinimo adapterį.

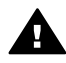

**Perspėjimas** Ši įranga neveikia, jei nėra pagrindinio maitinimo šaltinio.

## **Turinys**

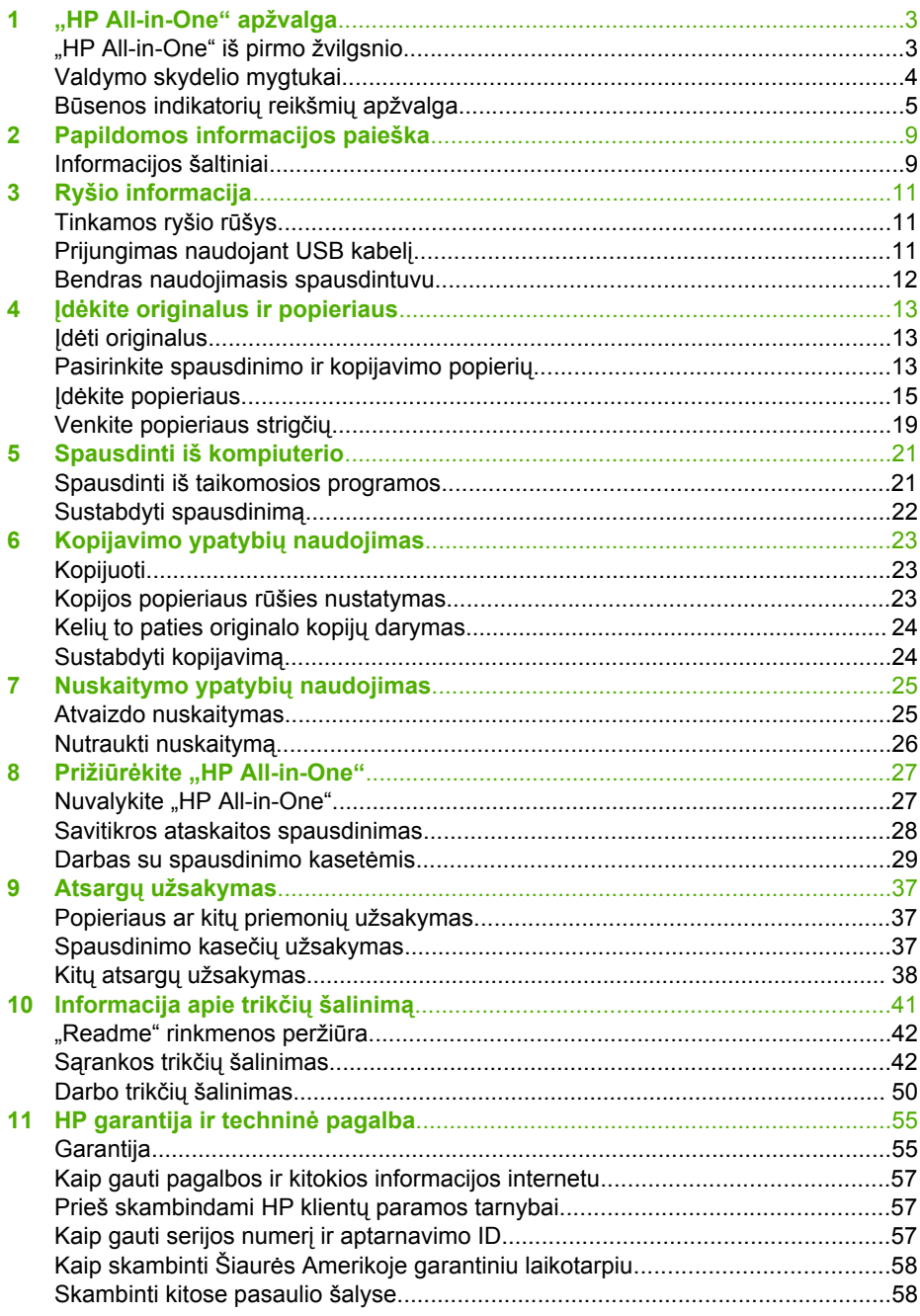

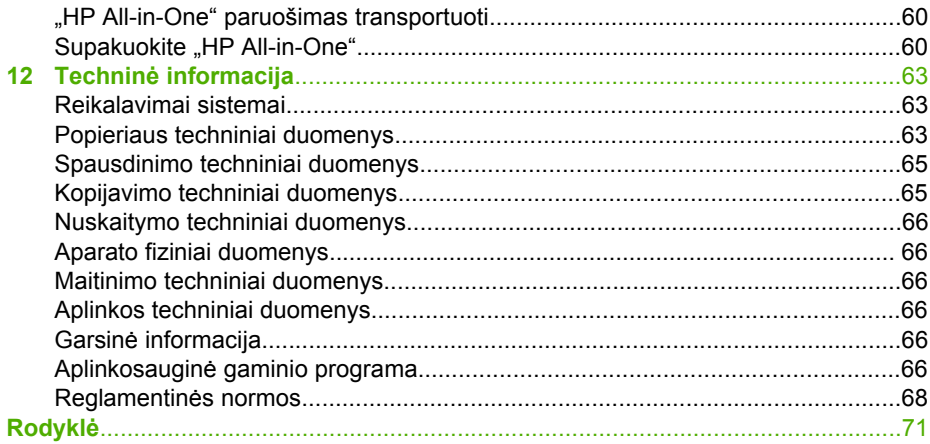

## <span id="page-5-0"></span>**1 "HP All-in-One" apžvalga**

"HP All-in-One" galite greitai ir lengvai kopijuoti neįjungę kompiuterio. Naudodamiesi pradinės sąrankos metu kompiuteryje įdiegta programine įranga, HP All-in-One" taip pat galite naudoti nuotraukoms ir tekstiniams dokumentams spausdinti ir nuskaityti.

- "HP All-in-One" iš pirmo žvilgsnio
- [Valdymo skydelio mygtukai](#page-6-0)
- Bū[senos indikatori](#page-7-0)ų reikšmių apžvalga

## **"HP All-in-One" iš pirmo žvilgsnio**

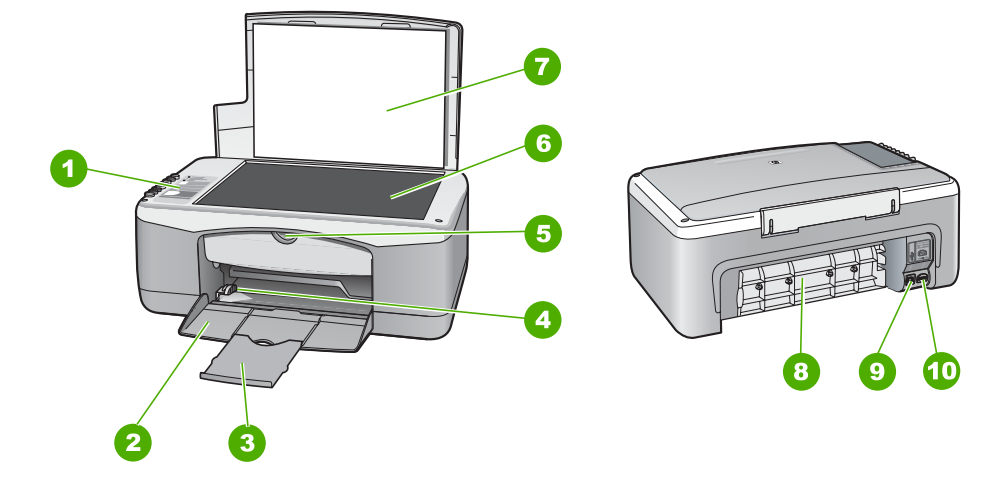

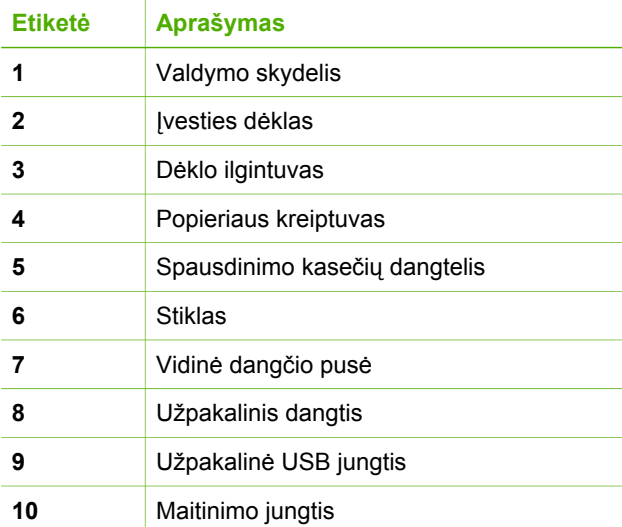

<span id="page-6-0"></span>1 skyrius

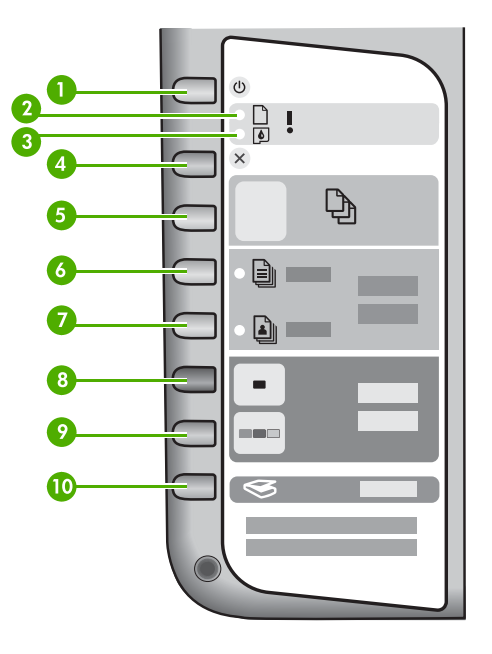

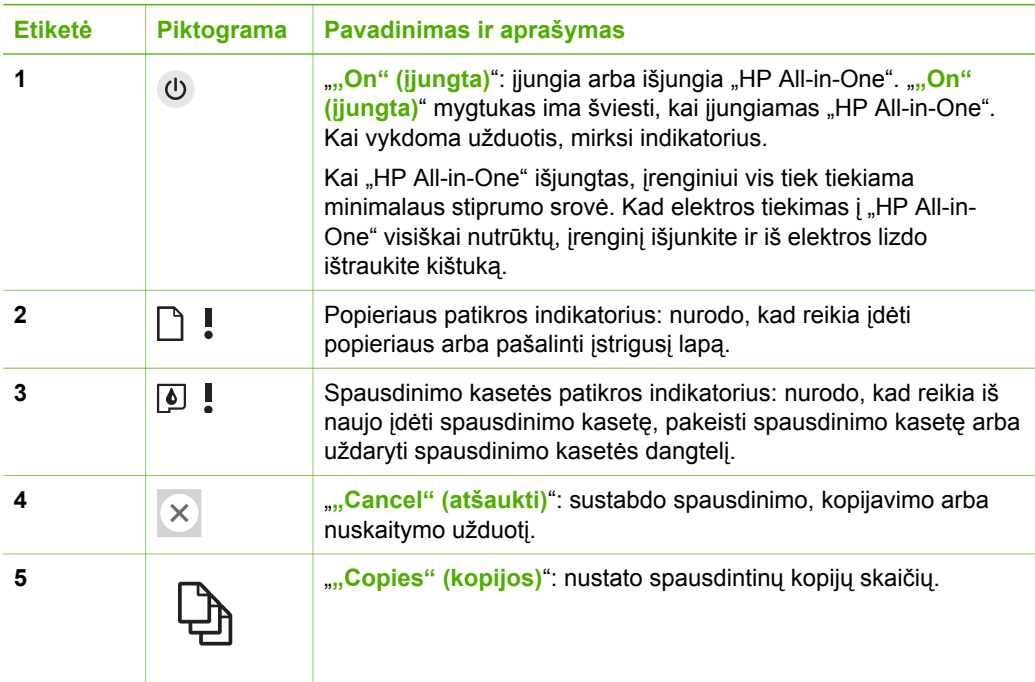

<span id="page-7-0"></span>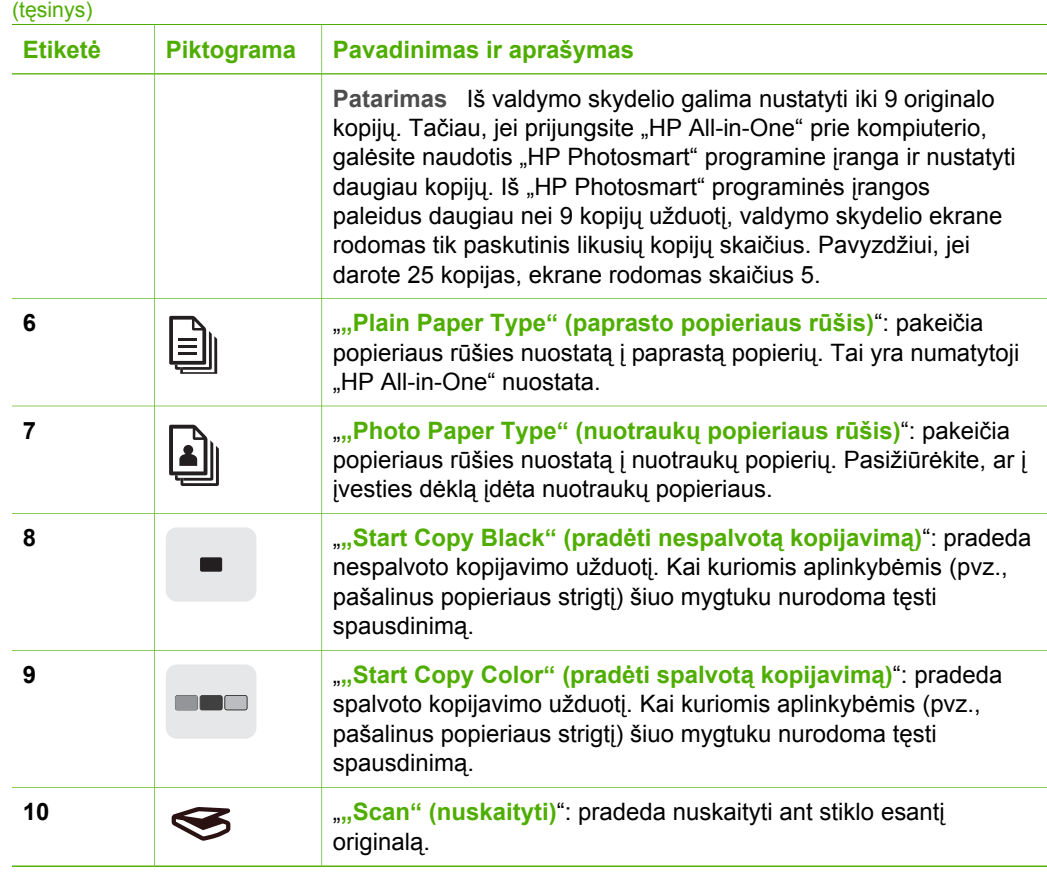

## **Būsenos indikatorių reikšmių apžvalga**

Apie "HP All-in-One" būseną informuoja keli indikatoriai.

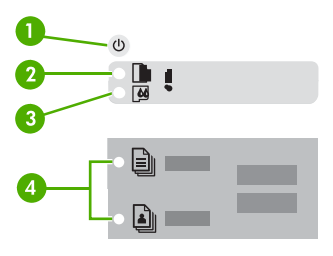

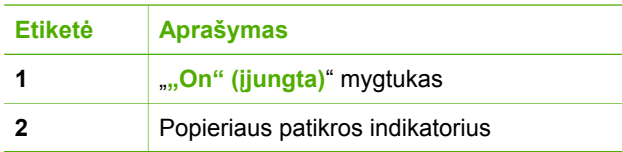

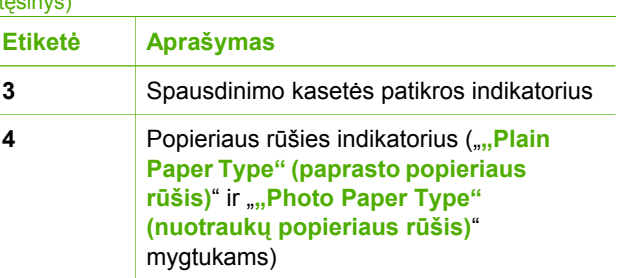

Šioje lentelėje nurodomos dažniausiai pasitaikančios aplinkybės ir paaiškinama, ką reiškia indikatoriai.

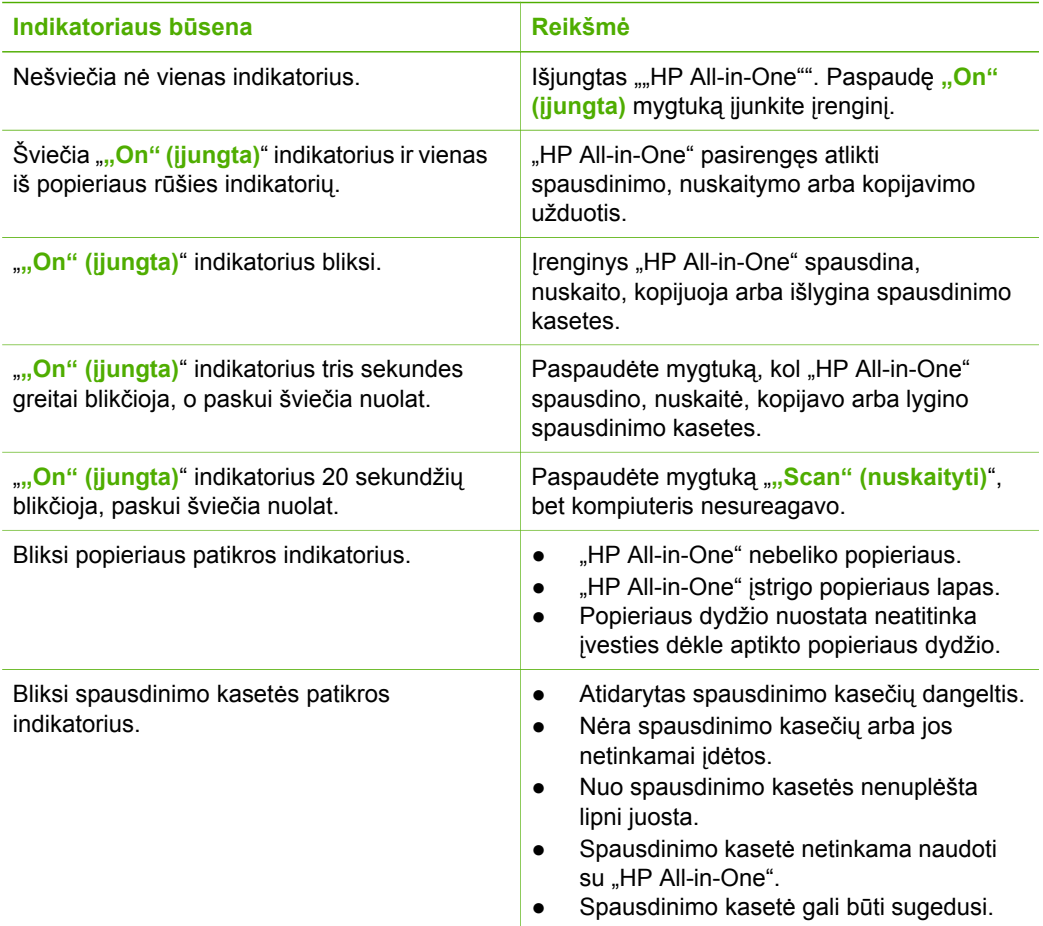

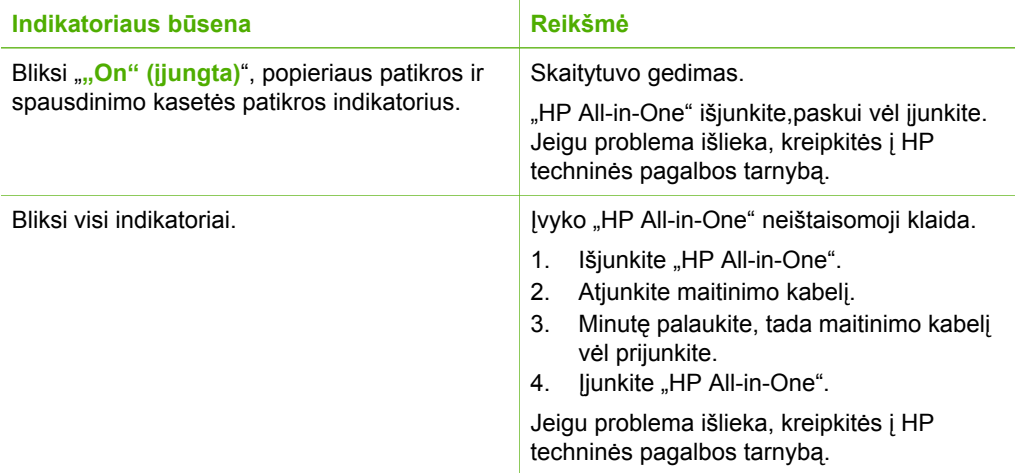

# <span id="page-11-0"></span>**2 Papildomos informacijos paieška**

Galite pasiekti įvairius išteklius: spausdintinius ir elektroninius, kuriuose pateikiama informacija apie "HP All-in-One" saranką ir naudojimą.

## **Informacijos šaltiniai**

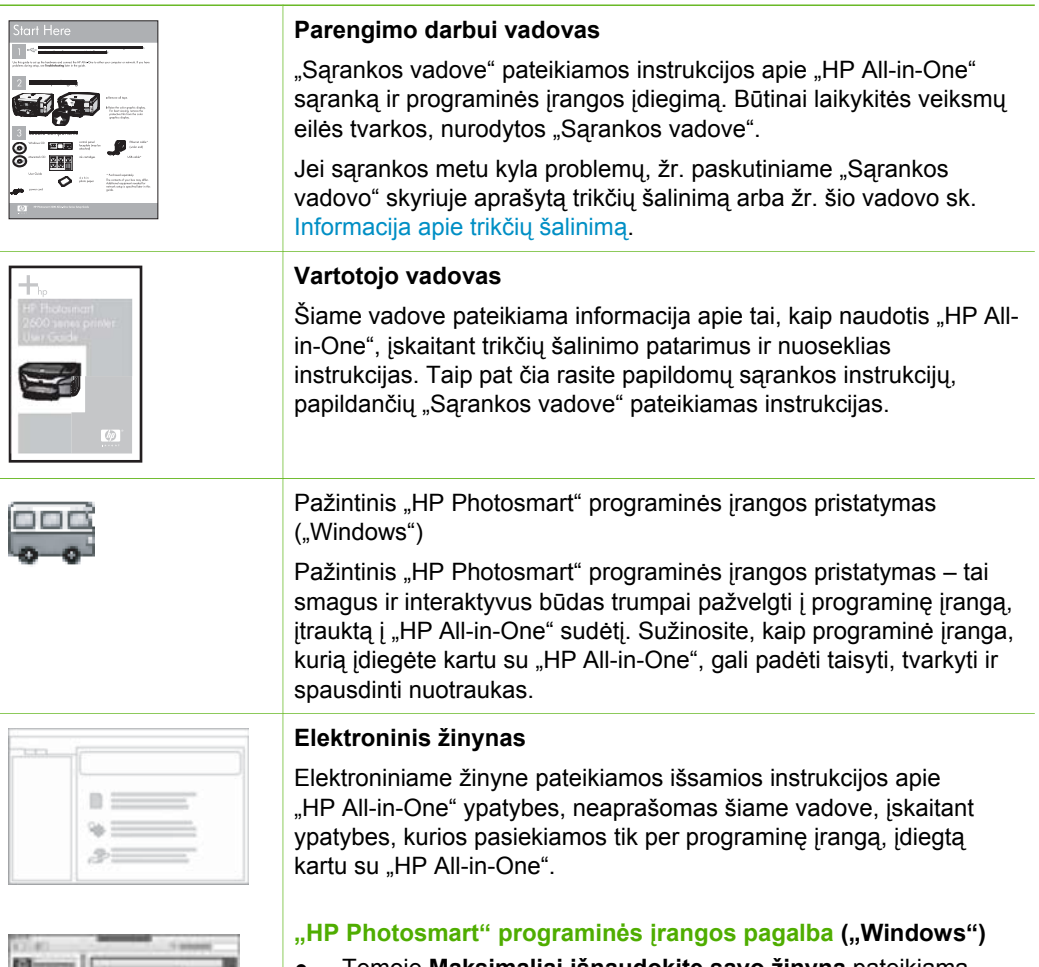

- - Temoje **Maksimaliai išnaudokite savo žinyną** pateikiama informacija, kaip naudotis elektroniniu žinynu norint rasti instrukcijų, aiškinančių, kaip naudotis "HP Photosmart" programine įranga su "HP All-in-One". Šioje temoje taip pat pateikiama informacija, kaip peržiūrėti įprastų užduočių, kurias

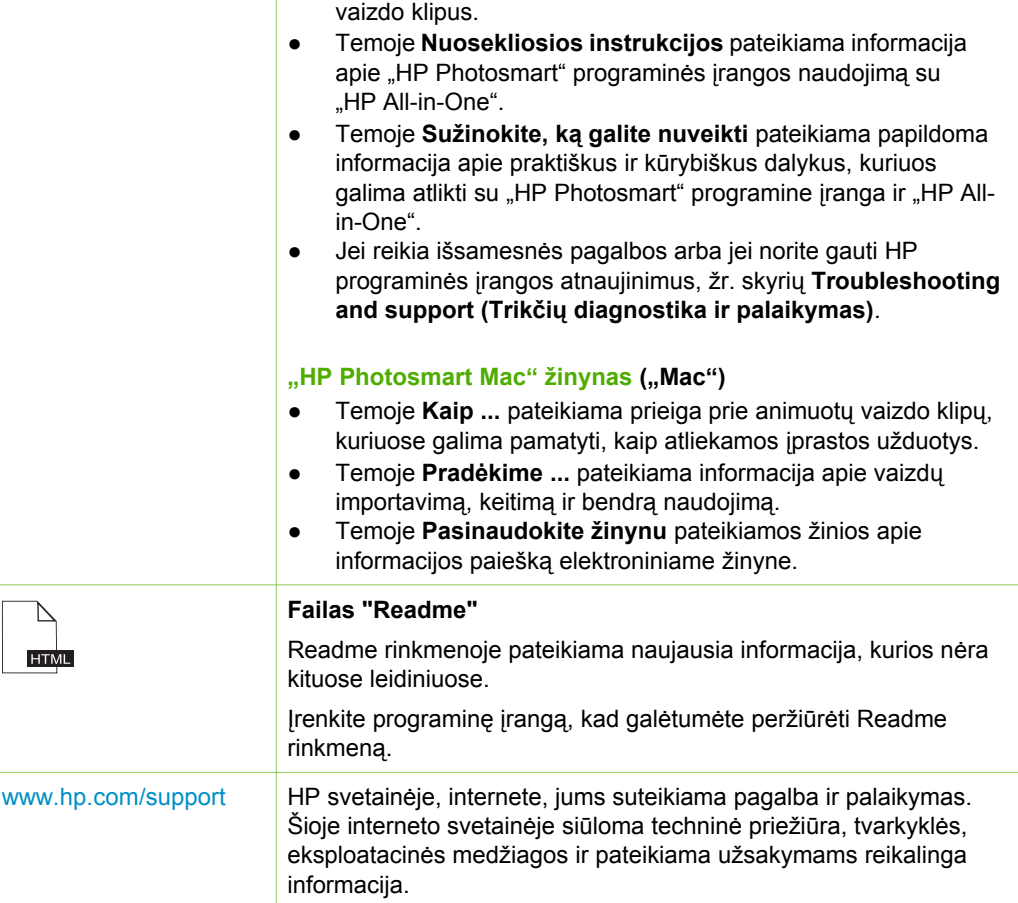

galite atlikti su savo programine įranga ir įrenginiu, animuotus

## <span id="page-13-0"></span>**3 Ryšio informacija**

"HP All-in-One" parduodamas su USB lizdu, todėl su USB kabeliu galite jį jungti tiesiai prie kompiuterio. Taip pat per esamą "Ethernet" tinklą galite bendrai naudotis spausdintuvu, naudodami kompiuterį kaip spausdinimo serverį.

- Tinkamos ryšio rūšys
- Prijungimas naudojant USB kabelį
- [Bendras naudojimasis spausdintuvu](#page-14-0)

## **Tinkamos ryšio rūšys**

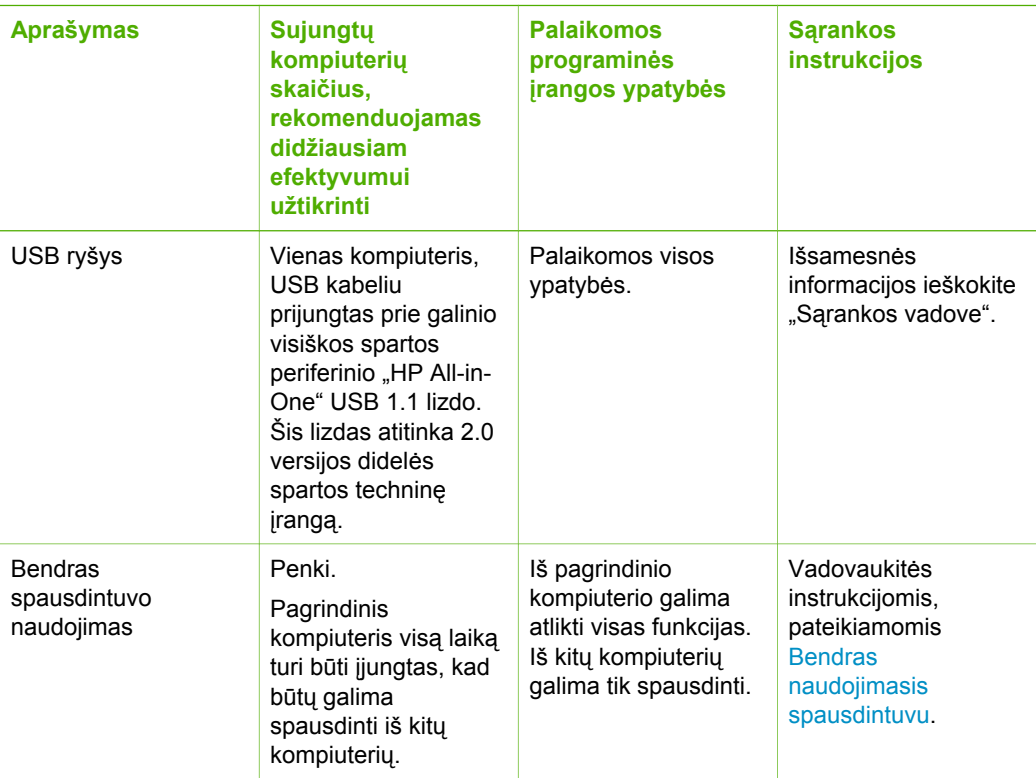

## **Prijungimas naudojant USB kabelį**

Apie kompiuterio jungimą prie galinio USB lizdo naudojant USB kabelį išsamiai rašoma "HP All-in-One" sąrankos vadove.

### <span id="page-14-0"></span>**Bendras naudojimasis spausdintuvu**

Jeigu kompiuteris prijungtas prie tinklo, o prie kito to tinklo kompiuterio su USB kabeliu prijungtas "HP All-in-One", spausdintuvu galite naudotis kaip "Windows" bendrai naudojamu spausdintuvu.

Kompiuteris, tiesiogiai prijungtas prie "HP All-in-One", yra **pagrindinis** spausdintuvo kompiuteris, jis turi visas programinės įrangos funkcijas. Kitas kompiuteris, vadinamas **klientu**, turi prieigą tiktai prie spausdinimo funkcijų. Kitas funkcijas turite vykdyti iš pagrindinio kompiuterio arba su "HP All-in-One" valdymo skydeliu.

#### **Kaip padaryti galimą bendrą naudojimąsi spausdintuvu "Windows" kompiuteriu**

➔ Informacijos ieškokite vartotojo vadove, pateikiamame kartu su kompiuteriu, arba elektroniniame "Windows" žinyne.

#### **Kaip padaryti galimą bendrą naudojimąsi spausdintuvu su "Mac" kompiuteriu**

- 1. Kliento ir pagrindiniame kompiuteryje atlikite tokius veiksmus:
	- a. Stove spustelėkite **System Preferences** (sistemos nuostatos) arba meniu **Apple** išrinkite **System Preferences** (sistemos nuostatos). Atsivers dialogo langas **System Preferences** (sistemos nuostatos).
	- b. Srityje **Internet & Network** (interneto tinklas) spustelėkite **Sharing** (bendras naudojimasis).
	- c. Skirtuke **Services** (paslaugos) spustelėkite **Printer Sharing** (bendras naudojimasis spausdintuvu).
- 2. Pagrindiniame kompiuteryje atlikite tokius veiksmus:
	- a. Stove spustelėkite **System Preferences** (sistemos nuostatos) arba meniu **Apple** išrinkite **System Preferences** (sistemos nuostatos). Atsivers dialogo langas **System Preferences** (sistemos nuostatos).
	- b. Srityje **Hardware** (techninė įranga) spustelėkite **Print & Fax** (spausdinti ir siusti faksogramą).
	- c. Atsižvelgdami į savo operacinę sistemą atlikite vieną iš šių veiksmų:
		- (OS 10.2.8 arba 10.3.x) **Printing** (spausdinimas) skirtuke pažymėkite varnele laukelį **Share my printers with other computers** (spausdintuvu naudotis bendrai su kitais kompiuteriais).
		- (OS 10.4.x) Spustelėkite **Sharing** (bendras naudojimasis), pažymėkite varnele laukelį **Share this printer with other computers** (spausdintuvu naudotis bendrai su kitais kompiuteriais) ir išrinkite spausdintuvą, kuriuo norite naudotis bendrai.

## <span id="page-15-0"></span>**4 Įdėkite originalus ir popieriaus**

Į "HP All-in-One" galima dėti įvairių rūšių ir dydžių popierių: "Letter" arba A4 formato popierių, fotopopierių, skaidres ir vokus.

- Idėti originalus
- Pasirinkite spausdinimo ir kopijavimo popierių
- Idė[kite popieriaus](#page-17-0)
- [Venkite popieriaus strig](#page-21-0)čių

### **Įdėti originalus**

Padėję ant stiklo galite kopijuoti arba nuskaityti nedidesnius kaip dydžio "Letter" arba A4 formato dokumentus.

#### **Originalo dėjimas ant stiklo**

- 1. Pakelkite "HP All-in-One" dangtį.
- 2. Sudėkite originalius spaudinius puse, kurią norite nuskaityti, žemyn, ant stiklo prie priekinio kairiojo krašto.

**Patarimas** Kaip dėti originalą, žiūrėkite pagal orientyrus, išgraviruotus palei stiklo kraštą.

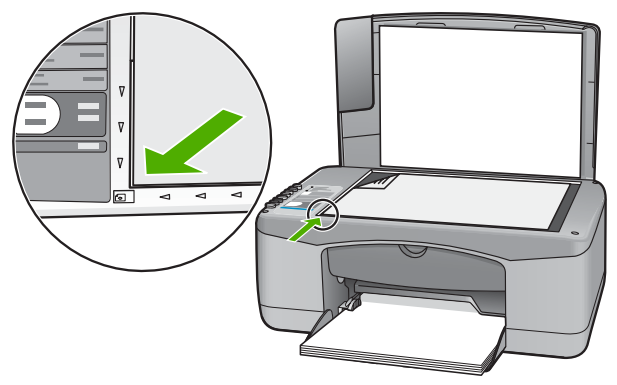

3. Nuleiskite dangtį.

## **Pasirinkite spausdinimo ir kopijavimo popierių**

Su "HP All-in-One" galite naudoti įvairių rūšių ir dydžių popierių. Geriausiai spausdinimo ir kopijavimo kokybei gauti peržiūrėkite tolesnes rekomendacijas. Pradėję naudoti kitos rūšies arba dydžio popierių nepamirškite pakeisti atitinkamų nuostatų.

- [Rekomenduojamas spausdinimo ir kopijavimo popierius](#page-16-0)
- [Popierius, kurio reik](#page-16-0)ėtų vengti

#### <span id="page-16-0"></span>**Rekomenduojamas spausdinimo ir kopijavimo popierius**

Geriausiai spausdinimo kokybei pasiekti HP rekomenduoja naudoti HP popierių, skirtą konkrečiam jūsų spausdinamam projektui. Kai spausdinate nuotraukas, sudėkite į dėklą HP Premium arba HP Premium Plus fotopopierių.

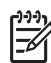

Pastaba 1 Šiam įrenginiui tinka tik 10 x 15 cm su skirtuku, A4, "Letter" ir "Legal" (tik JAV) dydžio popierius.

**Pastaba 2** Spaudiniams be apvado spausdinti turite naudoti 10 x 15 cm dydžio popierių su skirtukais. "HP All-in-One" spausdina iki pat trijų popieriaus lapo kraštų. Nuėmę skirtuką nuo ketvirto krašto gausite spaudinį be apvadų.

Jei norite užsisakyti HP popieriaus ir kitų reikmenų, apsilankykite [www.hp.com/learn/](http://www.hp.com/learn/suresupply) [suresupply.](http://www.hp.com/learn/suresupply) Jei būsite paraginti, pasirinkite savo šalį ir (arba) regioną, vadovaudamiesi raginimais pasirinkite produktą ir spustelėkite vieną iš puslapyje esančių apsipirkimo nuorodų.

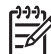

**Pastaba** Šiuo metu ši informacija HP svetainėje pateikiama tik anglų kalba.

#### **Popierius, kurio reikėtų vengti**

Jei naudosite pernelyg ploną arba storą, glotnų ar lengvai tįstantį popierių, jis gali įstrigti. Naudojant popierių, kuris yra per daug storas arba sunkiai sugeria rašalą, spausdinami atvaizdai gali išsitepti, išsilieti spalvos arba vaizdai gali būti ne visiškai užpildomi spalvomis.

#### **Popieriaus rūšys, kurių reikėtų vengti atliekant bet kokius spausdinimo ir kopijavimo darbus**

- Bet kokio kito dydžio popierius, nei išvardyta skyriuje "Techniniai duomenys". Daugiau informacijos ieškokite Techninė [informacija](#page-65-0).
- Popieriaus su iškarpymais arba perforacijos skylutėmis (jeigu jis nėra specialiai skirtas naudoti su HP rašaliniais įrenginiais).
- Gilios tekstūros popieriaus, pavyzdžiui, lininio. Ant jų gali būti spausdinama netolygiai, gali nubėgti rašalas.
- Ypač slidaus, blizgančio popieriaus, taip pat padengto popieriaus, neskirto specialiai "HP All-in-One". Toks popierius gali užstrigti "HP All-in-One" arba nesugerti rašalo.
- Kelių dalių formuliarų (pavyzdžiui, iš dviejų arba trijų dalių). Jie gali susiglamžyti arba įstrigti, taip pat gali lengvai susitepti rašalu.
- Vokai su atvartais arba langeliais. Jie gali įstrigti velenėliuose.
- Lankstyto plakatinio popieriaus.
- 10 x 15 cm fotopopieriaus be skirtukų.

#### **Kopijuodami taip pat venkite**

- Vokų.
- Kitokių skaidrių, nei HP Premium Inkjet Transparency Film (HP Premium Inkjet skaidrė) arba HP Premium Plus Inkjet Transparency Film (HP Premium Plius Inkjet skaidrė).
- Lygintuvu prilipdomų lipdukų.
- Atviruku popieriaus.

## <span id="page-17-0"></span>**Įdėkite popieriaus**

Šiame skyriuje aprašoma, kaip į "HP All-in-One" dėti skirtingo dydžio arba rūšies kopijavimui arba spausdinimui skirtą popierių.

**Patarimas** Norėdami išvengti popieriaus trūkimo, susiraukšlėjimo ir

- susisukusių ar sulankstytų kraštų, laikykite popierių vertikaliai, sandariuose dėkluose. Jei popierius nėra tinkamai laikomas, dėl stiprių temperatūros ar drėgmės svyravimų jis gali susilankstyti, todėl gali kilti problemų naudojant jį su .HP All-in-One".
- Įdėkite viso dydžio popieriaus
- Įdė[ti 10 x 15 cm \(4 x 6 coli](#page-18-0)ų) dydžio fotopopieriaus
- Idė[kite vok](#page-19-0)u
- Įdėti kitų rūšių [popieriaus](#page-20-0)

#### **Įdėkite viso dydžio popieriaus**

Į "HP All-in-One" įvesties dėklą galima dėti įvairių rūšių "Letter" arba A4 formato popieriaus.

#### **Viso dydžio popieriaus įdėjimas**

1. Nustumkite popieriaus pločio kreiptuvą į tolimiausią jo padėtį.

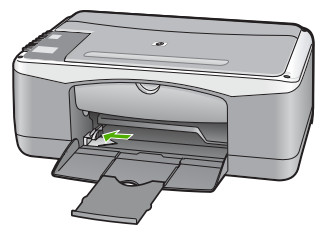

- 2. Išlyginkite lapų šūsnies kraštus palei lygų paviršių, apžiūrėkite popierių ir patikrinkite tokius dalykus:
	- Patikrinkite, ar popierius neįplyšęs, nedulkėtas, nesusiraukšlėjęs, nesusisukęs ir neužlinkusiais galais.
	- Patikrinkite, ar visi lapai šūsnyje vienodo dydžio ir rūšies.
- 3. Popieriaus šūsnį į įvesties dėklą dėkite trumpuoju galu pirmyn ir spausdinamąja puse žemyn. Stumkite popieriaus šūsnį į priekį, kol ji sustos.

<span id="page-18-0"></span>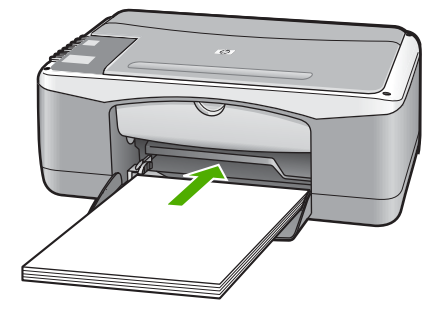

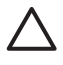

**Įspėjimas** Dėdami popierių į įvesties dėklą patikrinkite, ar "HP All-in-One" neužimtas. Jeigu "HP All-in-One" atlieka spausdinimo kasečių priežiūros arba kokius nors kitus darbus, popieriaus ribotuvas įrenginyje gali būti pasislinkęs. Galite popierių įstumti per toli, ir "HP All-in-One" išstums tuščius lapus.

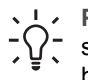

**Patarimas** Jei naudojate firminį blanką, pirmiausia dėkite viršutinę jo dalį spausdinamąja puse žemyn. Kaip dėti viso dydžio popierių ir firminius blankus, žiūrėkite diagramoje, išgraviruotoje ant įvesties dėklo pagrindo.

4. Stumkite popieriaus pločio kreiptuvą į vidų, kol jis priglus prie popieriaus lapų krašto.

Neperpildykite įvesties dėklo; patikrinkite, ar popieriaus šūsnis telpa įvesties dėkle ir neišsikiša virš popieriaus pločio kreiptuvo.

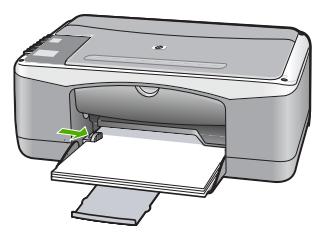

5. Atverskite dėklo ilgintuvą savęs link.

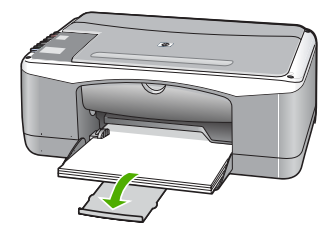

#### **Įdėti 10 x 15 cm (4 x 6 colių) dydžio fotopopieriaus**

J "HP All-in-One" įvesties dėklą galite įdėti 10 x 15 cm dydžio fotopopieriaus. Geriausiems rezultatams pasiekti naudokite 10 x 15 cm dydžio HP Premium Plus <span id="page-19-0"></span>Photo Paper (HP aukščiausios kokybės pagerintas fotopopierius) arba HP Premium Photo Paper (HP aukščiausios kokybės fotopopierius) popierių su skirtuku.

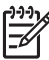

Pastaba Spausdinant be apvado "HP All-in-One" leidžia spausdinti tik ant 10 x 15 cm dydžio popieriaus su skirtukais.

**Patarimas** Norėdami išvengti popieriaus trūkimo, susiraukšlėjimo ir

susisukusių ar sulankstytų kraštų, laikykite popierių vertikaliai, sandariuose dėkluose. Jei popierius nėra tinkamai laikomas, dėl stiprių temperatūros ar drėgmės svyravimų jis gali susilankstyti, todėl gali kilti problemų naudojant jį su .HP All-in-One".

#### **10 x 15 cm fotopopieriui su skirtukais įdėti į įvesties dėklą**

- 1. Išimkite iš įvesties dėklo visą ten esantį popierių.
- 2. Dėkite fotopopieriaus šūsnį į dešinįjį tolimąjį įvesties dėklo kraštą trumpuoju kraštu į priekį, spausdinamąja puse žemyn. Stumkite fotopopieriaus šūsnį į priekį, kol sustos.

Fotopopierių dėkite taip, kad skirtukai būtų arčiau jūsų.

**Patarimas** Kaip dėti mažo formato fotopopierių, žiūrėkite pagal

- orientyrus, išgraviruotus ant įvesties dėklo, skirto fotopopieriui dėti, pagrindo.
- 3. Stumkite popieriaus pločio kreiptuvą į vidų, kol jis priglus prie popieriaus lapų krašto.

Neperpildykite įvesties dėklo; patikrinkite, ar popieriaus šūsnis telpa įvesties dėkle ir neišsikiša virš popieriaus pločio kreiptuvo.

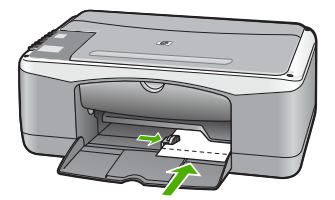

Kad pasiektumėte geriausių rezultatų, prieš kopijuodami arba spausdindami nustatykite popieriaus rūšį ir dydį.

#### **Įdėkite vokų**

Į "HP All-in-One" įvesties dėklą galima įdėti vieną ar daugiau vokų. Nenaudokite vokų, pagamintų iš blizgaus popieriaus ar puoštų reljefiniais ornamentais, taip pat vokų su sąsagėlėmis ar langeliais.

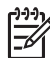

**Pastaba** Specifinės informacijos, kaip suformuoti ant vokų spausdinamą tekstą, ieškokite savo teksto rengimo programos pagalbos skiltyje. Siekiant geriausių rezultatų, atgaliniam adresui ant vokų pateikti naudokite etiketes.

#### <span id="page-20-0"></span>**Vokų įdėjimas**

- 1. Išimkite iš įvesties dėklo visą ten esantį popierių.
- 2. Idėkite vieną arba kelis vokus į dešinijį tolimąjį įvesties dėklo kraštą vokų užlankstomis į viršų ir į kairę. Stumkite vokų pluoštą į priekį, kol jis sustos.

**Patarimas** Kaip dėti vokus, žiūrėkite diagramoje, išgraviruotoje ant  $\sum_{n=1}^{\infty}$  ivesties dėklo pagrindo.

3. Stumkite popieriaus pločio kreiptuvą vokų pluošto link, kol jis sustos. Neperpildykite įvesties dėklo; patikrinkite, ar vokų pluoštas telpa įvesties dėkle ir neišsikiša virš popieriaus pločio kreiptuvo.

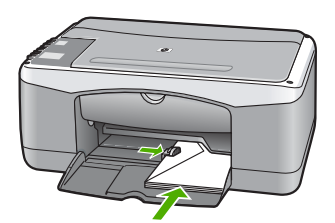

#### **Įdėti kitų rūšių popieriaus**

Ypač atidžiai žiūrėkite, kad tinkamai įdėtumėte toliau aprašytos rūšies popieriaus.

Pastaba Veikiant kai kuriomis "HP All-in-One" funkcijoms galima naudoti ne visų dydžių ir rūšių popierių. Kai kurių dydžių ir rūšių popierių galima naudoti tik tada, kai spausdinimo užduotį paleidžiate per programos pateikiamą dialogo langą **Print** (spausdinti). Kopijuoti ant tokio popieriaus negalima. Popierius, ant kurio galima spausdinti tik iš kompiuterio, atitinkamai pažymėtas.

#### **Skaidrė "HP Premium Inkjet" ir skaidrė "HP Premium Plus Inkjet"**

- → Jdėkite skaidrę taip, kad jos balta juostelė (su rodyklėmis ir HP logotipu) būtų viršuje ir į įvesties dėklą patektų pirmiausia.
	-

**Pastaba** "HP All-in-One" negali automatiškai nustatyti nei popieriaus dydžio, nei rūšies. Kad pasiektumėte geriausią rezultatą, prieš spausdindami arba kopijuodami ant skaidrios plėvelės nustatykite skaidrią plėvelę atitinkančią popieriaus rūšį.

#### **HP karštojo perkėlimo lipdukai (tik spausdinimui)**

1. Prieš naudojant karštojo perkėlimo lipdukų popierių, jį reikia visiškai ištiesinti; nedėkite susuktų lapų.

**Patarimas** Kad lipdukų lapai nesulinktų, laikykite juos originalioje  $\binom{1}{x}$  sandarioje pakuotėje, kol reikės panaudoti.

2. Nespausdinamoje karštojo perkėlimo lipdukų popieriaus pusėje raskite mėlyną juostelę ir rankiniu būdu dėkite po vieną lapą į įvesties dėklą; mėlyna juostelė turi būti nukreipta aukštyn.

#### <span id="page-21-0"></span>**HP atvirukai, HP fotoatvirukai arba HP atvirukai su audiniais (tik spausdinimui)**

 $\rightarrow$  Idėkite nedidelį pluoštą HP atvirukų į įvesties dėklą spausdinamąja puse žemyn. Pluoštelį stumkite tolyn iki galo, kol jis sustos.

**Patarimas** Patikrinkite, ar popierius į įvesties dėklą įdėtas

 $\sqrt{\frac{1}{n}}$  spausdinamąja sritimi į priekį ir žemyn.

#### **HP etiketės rašaliniams spausdintuvams (tik spausdinimui)**

- 1. Visada naudokite "letter" arba A4 dydžio etikečių lapus, skirtus HP rašaliniams spausdintuvams (pvz., HP etiketes rašaliniams spausdintuvams); įsitikinkite, kad etiketės ne senesnės nei dvejų metų. Senesnės etiketės gali atsiklijuoti, traukiant lapą pro "HP All-in-One", todėl popierius gali įstrigti.
- 2. Švelniai papūskite į etikečių pluoštą ir įsitikinkite, kad nėra sulipusių lapų.
- 3. Ant viso dydžio paprasto popieriaus lapų šūsnies įvesties dėkle uždėkite pluoštą etikečių lapų. Lapai turi būti nukreipti etikečių puse žemyn. Nedėkite etikečių lapų po vieną.

Kad pasiektumėte geriausių rezultatų, prieš kopijuodami arba spausdindami nustatykite popieriaus rūšį ir dydį.

### **Venkite popieriaus strigčių**

Kad nestrigtų popierius, laikykitės šių nurodymų.

- Dažnai išimkite išspausdintus popieriaus lapus iš išvesties dėklo.
- Norint išvengti popieriaus susiraukšlėjimų, laikykite popierių horizontaliai, sandariuose dėkluose.
- Įsitikrinkite, kad į įvesties dėklą įdėtas popierius guli lygiai ir kad jo kraštai nėra sulenkti ar suplėšyti.
- Nemaišykite skirtingų popieriaus rūšių ir dydžių įvesties dėkle; visas popieriaus pluoštas įvesties dėkle turi būti to paties dydžio ir rūšies.
- Pakoreguokite popieriaus pločio kreipiklį į įvesties dėklą pristumkite jį prie popieriaus. Patikrinkite, kad popieriaus pločio kreipiklis nesulankstytų popieriaus dėkle.
- Negrūskite popieriaus įvesties dėkle per toli.
- Naudokite "HP All-in-One" rekomenduojamą popieriaus rūšį.

## <span id="page-23-0"></span>**5 Spausdinti iš kompiuterio**

"HP All-in-One" gali būti naudojamas su bet kokia programine įranga, su kuria galima spausdinti. Galite spausdinti įvarius dalykus, pavyzdžiui, vaizdus be apvadų, informacinius biuletenius, atvirukus, karštojo perkėlimo lipdukus ir plakatus.

- Spausdinti iš taikomosios programos
- [Sustabdyti spausdinim](#page-24-0)ą

## **Spausdinti iš taikomosios programos**

Daugelį spausdinimo nuostatų automatiškai tvarko programa, iš kurios spausdinate, arba technologija "HP ColorSmart". Jums reikia rankiniu būdu pakeisti nuostatas tik tada, kai keičiate spausdinimo kokybę, spausdinate ant specifinio popieriaus ar permatomos skaidrės arba naudojate ypatingas funkcijas.

Daugiau informacijos apie spausdinimą iš jūsų kompiuterio rasite elektroniniame žinyne, kuris pateikiamas kartu su "HP All-in-One".

#### Kaip spausdinti su programa ("Windows")

- 1. Patikrinkite, ar į įvesties dėklą įdėjote popieriaus.
- 2. Programos **File** (rinkmena) meniu spustelėkite **Print** (spausdinti).
- 3. Patikrinkite, ar "HP All-in-One" pasirinktas kaip spausdintuvas.
- 4. Jei reikia pakeisti nuostatas, spustelėkite mygtuką dialogo langui **Properties** (savybės) atverti.

Priklausomai nuo taikomosios programos šis mygtukas gali vadintis **Properties** (ypatybės), **Options** (parinktys), **Printer Setup** (spausdintuvo sąranka), **Printer** (spausdintuvas) arba **Preferences** (pagrindinės parinktys).

- 5. Savo spausdinimo darbui tinkamas parinktis pasirinkite naudodami įvairiuose skirtukuose esančias funkcijas.
- 6. Spustelėdami **OK** užverkite dialogo langą **Properties** (savybės).
- 7. Spausdinimui pradėti spustelėkite **Print** (spausdinti) arba **OK**.

#### **Kaip spausdinti su programine** *iranga* ("Mac")

- 1. Patikrinkite, ar į įvesties dėklą įdėjote popieriaus.
- 2. Programos **File** (rinkmena) meniu pasirinkite **Page Setup** (puslapio sąranka).
- 3. Patikrinkite, ar "HP All-in-One" pasirinktas kaip spausdintuvas.
- 4. Nustatykite puslapio atributus:
	- Pasirinkite popieriaus dydį.
	- Išrinkite lapo orientaciją
	- Procentais nurodykite mastelį.
- 5. Spustelėkite mygtuką **OK** (gerai).
- 6. Iš **File** meniu išrinkite **Print** (spausdinti). Atveriamas dialogo langas **Print** (spausdinimas) ir skydelis **Copies & Pages** (kopijos ir puslapiai).
- <span id="page-24-0"></span>7. Pagal savo poreikius kiekvienai iškylančiai lango parinkčiai pakeiskite spausdinimo nuostatas.
- 8. Spausdinimui pradėti spustelėkite mygtuką **Print** (spausdinti).

## **Sustabdyti spausdinimą**

Nors spausdinimą galima stabdyti ir iš "HP All-in-One", ir kompiuterio, HP rekomenduoja stabdyti iš "HP All-in-One".

#### Spausdinimo iš "HP All-in-One" sustabdymas

→ Valdymo skydelyje paspauskite "Cancel" (atšaukti). Jei spausdinimo užduotis nesustabdoma, dar kartą paspauskite "Cancel" (atšaukti). Spausdinimo atšaukimas gali kiek užtrukti.

## <span id="page-25-0"></span>**6 Kopijavimo ypatybių naudojimas**

"HP All-in-One" leidžia daryti aukštos kokybės spalvotas ir nespalvotas kopijas ant įvairių rūšių popieriaus. Galite padidinti arba sumažinti originalaus dokumento dydį, kad jis tilptų ant tam tikro dydžio popieriaus, reguliuoti kopijavimo kokybę ir daryti aukštos kokybės nuotraukų kopijas, taip pat ir kopijas be paraščių.

- Kopijuoti
- Kopijos popieriaus rūšies nustatymas
- Kelių [to paties originalo kopij](#page-26-0)ų darymas
- [Sustabdyti kopijavim](#page-26-0)ą

## **Kopijuoti**

Iš valdymo skydelio galima daryti kokybiškas kopijas.

#### **Norėdami kopijuoti iš valdymo pulto**

- 1. Patikrinkite, ar į įvesties dėklą įdėjote popieriaus.
- 2. Sudėkite originalius spaudinius puse, kurią norite nuskaityti, žemyn, ant stiklo prie priekinio kairiojo krašto.
- 3. Paspauskite **"Start Copy Black" (pradėti nespalvotą kopijavimą)**.
	- **Patarimas** Norint padaryti sparčią kopiją, reikia paspausti ir palaikyti
	- nuspaustą mygtuką "<mark>Scan" (nuskaityti)</mark>, tuo pat metu spaudžiant "Start **Copy Black" (pradėti nespalvotą kopijavimą)** arba **"Start Copy Color" (pradėti spalvotą kopijavimą)**.

### **Kopijos popieriaus rūšies nustatymas**

Galite nustatyti popieriaus, ant kurio bus kopijuojama, rūšį: **Plain** (paprastas) arba **Photo** (nuotraukų).

#### **Kaip nustatyti kopijavimui skirto popieriaus rūšį**

- 1. Patikrinkite, ar į įvesties dėklą įdėjote popieriaus.
- 2. Sudėkite originalius spaudinius puse, kurią norite nuskaityti, žemyn, ant stiklo prie priekinio kairiojo krašto.
- 3. Paspauskite "**"Plain Paper Type" (paprasto popieriaus rūšis)**" arba "**"Photo Paper Type" (nuotraukų popieriaus rūšis)**" mygtuką. Kopijoms ant nuotraukų popieriaus daryti automatiškai parenkama kokybė "Best" (geriausia). Kopijoms ant paprasto popieriaus daryti automatiškai parenkama kokybė "Normal" (normali).
- 4. Paspauskite "**"Start Copy Black" (pradėti nespalvotą kopijavimą)**" arba "**"Start Copy Color" (pradėti spalvotą kopijavimą)**".

## <span id="page-26-0"></span>**Kelių to paties originalo kopijų darymas**

Kopijų skaičių galite nustatyti per valdymo skydelį arba iš programinės įrangos, kuri buvo įdiegta kartu su "HP All-in-One".

#### **Kaip gauti kelias originalo kopijas iš valdymo skydelio**

- 1. Patikrinkite, ar į įvesties dėklą įdėjote popieriaus.
- 2. Sudėkite originalius spaudinius puse, kurią norite nuskaityti, žemyn, ant stiklo prie priekinio kairiojo krašto.
- 3. Paspaudę ""Copies" (kopijos)" padidinkite kopijų skaičių (iki 9).

**Patarimas** Kad nustatytumėte didesnį skaičių negu 9, naudokitės programomis, įdiegtomis su "HP All-in-One".

4. Paspauskite "**"Start Copy Black" (pradėti nespalvotą kopijavimą)**" arba "**"Start Copy Color" (pradėti spalvotą kopijavimą)**".

Šiame pavyzdyje "HP All-in-One" tiekia šešias 10 x 15 cm originalaus dydžio nuotraukos kopijas.

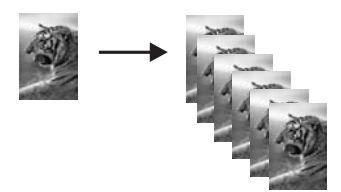

## **Sustabdyti kopijavimą**

#### **Kopijavimo sustabdymas**

**→** Valdymo skydelyje spauskite "Cancel" (atšaukti).

## <span id="page-27-0"></span>**7 Nuskaitymo ypatybių naudojimas**

Nuskaitymo metu tekstas ir paveikslėliai paverčiami į kompiuteriui tinkamą elektroninį formatą. Su "HP All-in-One" nuskaityti galima beveik viską – nuotraukas, straipsnius iš žurnalų ir tekstinius dokumentus.

"HP All-in-One" nuskaitymo funkcijas galite naudoti toliau nurodytais būdais:

- Nuskaityti straipsnio tekstą į teksto apdorojimo programą ir pacituoti ataskaitoje.
- Spausdinti vizitines korteles ir brošiūras, nuskaičius logotipus į leidybos programinę įrangą.
- El. paštu siųsti nuskaitytas savo mėgstamiausias nuotraukas draugams ir giminaičiams.
- Sudaryti namų ūkio arba biuro inventoriaus sąrašą su nuotraukomis.
- Sudaryti elektroninį brangiausių jums nuotraukų archyvą.
- Atvaizdo nuskaitymas
- [Nutraukti nuskaitym](#page-28-0)ą

### **Atvaizdo nuskaitymas**

Nuskaitymą galite paleisti iš kompiuterio arba iš "HP All-in-One". Šiame skyriuje aiškinama, kaip nuskaityti vaizdus naudojantis tik "HP All-in-One" valdymo skydeliu.

Kad galėtumėte naudotis nuskaitymo ypatybėmis, "HP All-in-One" turi būti prijungtas prie kompiuterio ir abu įrenginiai turi būti įjungti. Prieš pradedant nuskaitymą kompiuteryje taip pat turi būti jdiegta ir paleista "HP Photosmart" programinė įranga ("Windows") arba "HP Photosmart Mac" programinė įranga ("Mac").

● "Windows" kompiuteryje ieškokite piktogramos **HP Digital Imaging Monitor**, kuri turi būti "Windows" sistemos dėkle (apatiniame dešiniajame ekrano kampe, netoli laikrodžio). Taip patikrinsite, ar programinė įranga veikia.

**Pastaba** "Windows" sistemos dėkle uždarius piktogramą **HP Digital Imaging Monitor** "HP All-in-One" gali prarasti dalį nuskaitymo funkcionalumo. Jei taip atsitiko, atkurti funkcionalumą galite iš naujo paleisdami kompiuterį arba "HP Photosmart" programinę įrangą.

- "Mac" kompiuteryje programinė įranga visada yra paleista.
- **Patarimas** Vaizdams nuskaityti galima naudoti "HP Photosmart" ("Windows")
- $\Gamma$  arba "HP Photosmart Mac" ("Mac") programinę įrangą, įskaitant panoraminius vaizdus. Naudojant šią programinę įrangą, galima taisyti, spausdinti ir netgi bendrai naudotis nuskaitytais vaizdais. Daugiau informacijos ieškokite elektroniniame žinyne, kuris pateikiamas su "HP All-in-One".

#### **Kaip nuskaityti į kompiuterį**

- 1. Sudėkite originalius spaudinius puse, kurią norite nuskaityti, žemyn, ant stiklo prie priekinio kairiojo krašto.
- 2. Paspauskite ""Scan" (nuskaityti)".

Kompiuteryje pasirodo nuskaityto atvaizdo peržiūros vaizdas, ir jį čia galite taisyti.

3. Pataisykite peržiūros vaizdą ir baigę spustelėkite **Accept** (priimti).

## <span id="page-28-0"></span>**Nutraukti nuskaitymą**

#### **Nuskaitymo sustabdymas**

→ Valdymo skydelyje paspauskite "**Cancel" (atšaukti)**.

## <span id="page-29-0"></span>**8 Prižiūrėkite "HP All-in-One"**

"HP All-in-One" daug priežiūros nereikia. Retkarčiais reikia nuvalyti dulkes nuo stiklo ir vidinės dangčio pusės, kad kopijos ir nuskaityti dokumentai būtų švarūs. Taip pat kartais reikia pakeisti, išlygiuoti ar nuvalyti spausdinimo kasetes. Šiame skyriuje pateikiami nurodymai apie tai, kaip turite prižiūrėti savo "HP All-in-One", kad jis visada veiktų puikiai. Kai reikia, atlikite šiuos paprastus priežiūros veiksmus.

- Nuvalykite "HP All-in-One"
- [Savitikros ataskaitos spausdinimas](#page-30-0)
- [Darbas su spausdinimo kaset](#page-31-0)ėmis

## **Nuvalykite ..HP All-in-One"**

Kad kopijos ir nuskaityti dokumentai būtų švarūs, reikia nuvalyti stiklą ir vidinę dangčio pusę. Galite nuvalyti nulkes nuo išorinės "HP All-in-One" dalies.

- Nuvalyti išorę
- Stiklo valymas
- Vidinės dangčio pusė[s valymas](#page-30-0)

#### **Nuvalyti išorę**

Minkšta šluoste arba lengvai sudrėkinta kempine nušvalykite ant korpuso esančias dulkes, nešvarumus ir dėmes. "HP All-in-One" vidaus valyti nereikia. Nelaikykite skysčių arti valdymo skydelio, nesuliekite vidinės "HP All-in-One" pusės.

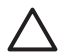

**Įspėjimas** Kad nesugadintumėte "HP All-in-One" išorės, nenaudokite alkoholinių arba alkoholio pagrindu pagamintų valymo priemonių.

#### **Stiklo valymas**

Jei pagrindinio stiklo paviršius nešvarus, nučiupinėtas, apkritęs plaukais ir dulkėtas, gali trikti veikimas ir sumažėti kai kurių ypatybių tikslumas.

#### **Kaip nuvalyti stiklą**

- 1. Išjunkite "HP All-in-One", ištraukite maitinimo kabelį ir pakelkite dangtį.
- 2. Valykite stiklą minkštu skudurėliu arba kempine, lengvai sudrėkinta nešlifuojančiu stiklo valikliu.

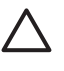

**Įspėjimas** Stiklui valyti nenaudokite šveitiklių, acetono, benzolo arba anglies tetrachlorido, nes šios medžiagos gali jam pakenkti. Nepilkite ir nepurkškite skysčio tiesiai ant stiklo. Skystis gali prasiskverbti po stiklu ir sugadinti įrenginį.

- 3. Nusausinkite stiklą zomšine arba celiuliozine kempine, kad neliktų dėmių.
- 4. Prijunkite maitinimo kabelį ir įjunkite "HP All-in-One".

#### <span id="page-30-0"></span>**Vidinės dangčio pusės valymas**

Smulkių nešvarumų gali kauptis ir ant vidinės baltos "HP All-in-One" dangčio pusės, kuri prispaudžia dokumentą.

#### **Kaip nuvalyti dangčio apačią**

- 1. Išjunkite "HP All-in-One", atjunkite maitinimo kabelį ir pakelkite dangtį.
- 2. Nuvalykite baltą vidinę pusę minkštu skudurėliu arba kempine, lengvai sudrėkinta šiltu muilinu vandeniu.

Atsargiai nuvalykite paviršių. Netrinkite.

3. Nusausinkite zomšine medžiaga arba minkštu skudurėliu.

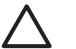

**Įspėjimas** Nenaudokite popierinių servetėlių, nes jos gali subraižyti paviršių.

4. Jei reikia išvalyti kruopščiau, valymo veiksmus pakartokite, tik valykite naudodami izopropilo alkoholį, paskui šios medžiagos likučius nuvalykite drėgnu skudurėliu.

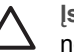

**Įspėjimas** Pasirūpinkite, kad ant stiklo arba "HP All-in-One" išorės nepatektų alkoholio, kitaip galite sugadinti įrenginį.

5. Prijunkite maitinimo kabelį ir įjunkite "HP All-in-One".

## **Savitikros ataskaitos spausdinimas**

Jei turite problemų dėl spausdinimo, prieš pakeisdami rašalo kasetę galite išspausdinti savitikros ataskaitą. Šioje ataskaitoje pateikiama naudinga informacija apie kai kuriuos įrenginio aspektus, taip pat ir rašalo kasetes.

#### **Bandomojo savitikros egzemplioriaus spausdinimas**

- 1. Įdėkite į įvesties dėklą "Letter" arba A4 formato balto nenaudoto popieriaus.
- 2. Paspauskite ir palaikykite ""Cancel" (atšaukti)" mygtuką, tada paspauskite mygtuką "**"Start Copy Color" (pradėti spalvotą kopijavimą)**". Jūsų "HP All-in-One" išspausdina bandomąjį savitikros egzempliorių, kuriame gali būti nurodytas spausdinimo problemos šaltinis. Toliau pavaizduotas rašalo patikros sritį atitinkantis bandomojo egzemplioriaus fragmentas.

<span id="page-31-0"></span>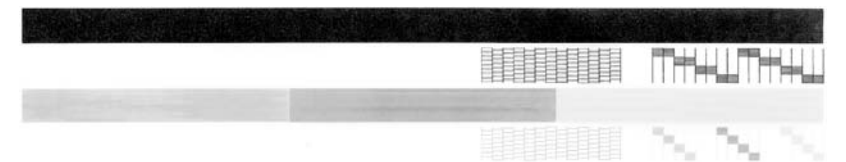

- 3. Patikrinkite, ar bandomuosiuose pavyzdžiuose matomas vientisas tinklelis, o storos spalvotos eilutės išbaigtos.
	- Jei daugelyje rašto eilučių matyti trūkių, galbūt sutrikęs purkštukų veikimas. Gali tekti nuvalyti spausdinimo kasetes.
	- Jei juodos linijos nėra, ji išblukusi, su dryžiais arba matyti atskirų linijų, galbūt sutrikęs juodo rašalo kasetės, esančios dešiniajame lizde, veikimas.
	- Jei kurios nors iš spalvotų linijų nėra, ji išblukusi, su dryžiais arba matyti atskirų linijų, galbūt sutrikęs trispalvio rašalo kasetės, esančios kairiajame lizde, veikimas.

## **Darbas su spausdinimo kasetėmis**

Siekiant geriausios "HP All-in-One" spausdinimo kokybės reikės atlikti kelias nesudėtingas techninės priežiūros procedūras. Šiame skyriuje pateikiami nurodymai, kaip elgtis su spausdinimo kasetėmis, kaip jas pakeisti, išlyginti ir nuvalyti.

Taip pat spausdinimo kasetes gali tekti patikrinti, jei ima šviesti spausdinimo kasetės patikros indikatorius. Tai gali reikšti, kad spausdinimo kasetė įdėta netinkamai arba iš viso neįdėta, kad nuo spausdinimo kasečių nenuplėšta lipni juostelė, spausdinimo kasetėse baigėsi rašalas arba kad užblokuota spausdinimo kasečių dėtuvė.

- Darbas su spausdinimo kasetėmis
- [Spausdinimo kase](#page-32-0)čių keitimas
- [Spausdinimo kase](#page-35-0)čių išlygiavimas
- [Spausdinimo kase](#page-36-0)čių valymas
- [Spausdinimo kase](#page-37-0)čių kontaktų valymas

#### **Darbas su spausdinimo kasetėmis**

Prieš keisdami arba valydami spausdinimo kasetę turite išsiaiškinti dalių pavadinimus ir kaip elgtis su spausdinimo kasetėmis.

<span id="page-32-0"></span>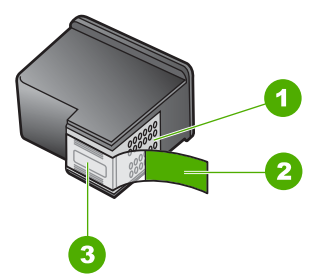

- 1 Vario spalvos kontaktai
- 2 Plastikinė juostelė su rausvu galiuku (prieš dedant kasetę ją būtina nuplėšti)
- 3 Raðalo purkðtukai po juostele

Spausdinimo kasetes laikykite už juodų plastikinių šonų, etikete į viršų. Nelieskite vario spalvos kontaktų ir rašalo purkštukų.

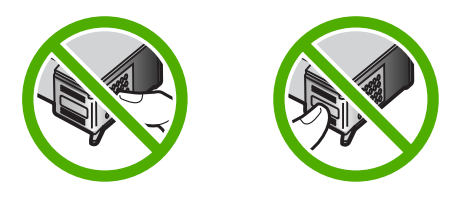

**Pastaba** Su spausdinimo kasetėmis elkitės rūpestingai. Numetus arba sutrenkus kasetę gali kilti laikinų spausdinimo problemų arba netgi ilgalaikių gedimų.

#### **Spausdinimo kasečių keitimas**

Kai rašalo lygis tampa žemas, vykdykite toliau pateikiamus nurodymus.

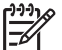

**Pastaba** Kai kasetėje rašalo lieka mažai, kompiuterio ekrane pasirodo pranešimas. Rašalo lygius taip pat galima patikrinti, naudojantis su "HP All-in-One" įdiegta programine įranga.

Gavę įspėjamąjį pranešimą apie žemą rašalo lygį pasirūpinkite pakaitine rašalo kasete. Be to, spausdinimo kasetes turėtumėte keisti, jei spausdinamas tekstas blankus arba kyla spausdinimo kokybės problemų, susijusių su spausdinimo kasetėmis.

Galite spausdinimo kasečių užsisakyti savo "HP All-in-One" – eikite į ["www.hp.com/](http://www.hp.com/learn/suresupply) [learn/suresupply](http://www.hp.com/learn/suresupply)". Jei būsite paragintas, išsirinkite savo šalį / regioną, vadovaudamiesi nuorodomis išrinkite savo produktą ir spustelėkite vieną iš pateikiamų apsipirkimo nuorodų.

Spausdinimo kasečių numerių sąrašo ieškokite paskutiniame šio vadovo viršelyje.

#### **Kaip pakeisti spausdinimo kasetes**

1. Patikrinkite, ar įjungtas "HP All-in-One".

**Įspėjimas** Jeigu spausdinimo kasetėms pasiekti atversite spausdinimo kasečių dėtuvės dangtelį, kai "HP All-in-One" yra išjungtas, "HP All-in-One" neleis išimti ir pakeisti spausdinimo kasečiu. Galite sugadinti "HP Allin-One", jeigu mėginant išimti spausdinimo kasetes jos nebus saugiai įdėtos reikiamoje pusėje.

2. Atidarykite spausdinimo kasečių dangtelį. Spausdinimo kasečių dėtuvė pasislenka į "HP All-in-One" centrą.

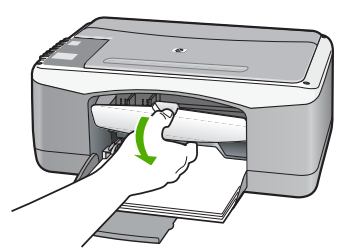

3. Palaukite, kol spausdinimo kasečių dėtuvė sustos, tada atsargiai spustelėkite ir išimkite spausdinimo kasetę.

Jeigu ketinate keisti trijų spalvų spausdinimo kasetę, išimkite ją iš lizdo, esančio kairėje.

Jeigu ketinate keisti juodo rašalo arba fotokasetę, išimkite ją iš lizdo, esančio dešinėje.

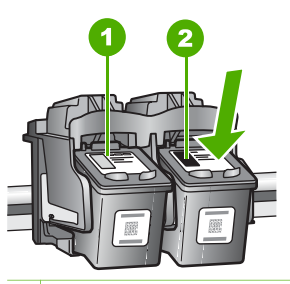

- 1 Trijų spalvų spausdinimo kasetės lizdas
- 2 Juodo rašalo spaudinimo kasečių ir fotokasečių lizdas
- 4. Truktelėkite spausdinimo kasetę į save ir ištraukite ją iš lizdo.
- 5. Jeigu norite išimti juodo rašalo kasetę ir įdėti fotokasetę, išimtą juodo rašalo kasetę laikykite apsauginiame dėkle arba orui nelaidžiame maišelyje. Jei spausdinimo kasetėje baigėsi rašalas, ištraukę atiduokite ją perdirbti. "HP Inkjet" eksploatacinių medžiagų perdirbimo programa galima pasinaudoti daugelyje šalių / regionų. Pagal šią programą panaudotas spausdinimo kasetes galima atiduoti perdirbti nemokamai. Daugiau informacijos rasite tinklalapyje: [www.hp.com/hpinfo/globalcitizenship/environment/recycle/inkjet.html](http://www.hp.com/hpinfo/globalcitizenship/environment/recycle/inkjet.html)
- 6. Išpakuokite naują kasetę ir liesdami tik juodą plastiką truktelėję už rausvo skirtuko atsargiai lipnią juostelę nuplėškite.

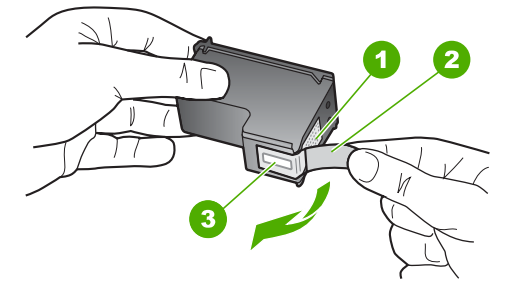

- 1 Vario spalvos kontaktai
- 2 Lipni juostelė su rausvu skirtuku (prieš įstatant kasetę ją reikia nuplėšti)
- 3 Rašalo purkštukai po juostele

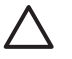

**Įspėjimas** Nelieskite vario spalvos kontaktų ar rašalo purkštukų. Jei paliesite šias dalis, jos gali susiteršti, atsirasti rašalo tiekimo problemų, o elektros kontaktas gali tapti blogas.

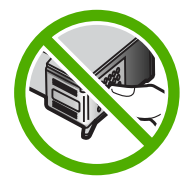

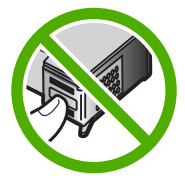

7. Stumtelėkite naują spausdinimo kasetę gilyn į tuščią lizdą. Atsargiai stumkite spausdinimo kasetę į priekį, kol ši užsifiksuos. Jei ketinate dėti trijų spalvų spausdinimo kasetę, dėkite ją į lizdą kairėje. Jei ketinate dėti juodo rašalo arba fotokasetę, dėkite ją į dešinįjį lizdą.

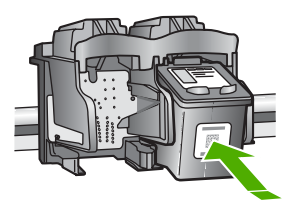

8. Uždarykite spausdinimo kasečių dangtelį.

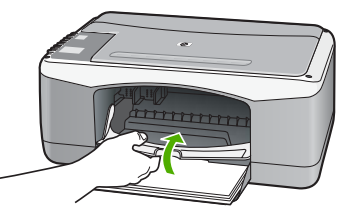

9. Jei išspaudinamas spausdinimo kasečių išlyginimo lapas, padėkite jį ant nuskaitymo stiklo plokštumos priekiniame kairiajame kampe taip, kad lapo viršus būtų kairėje.

<span id="page-35-0"></span>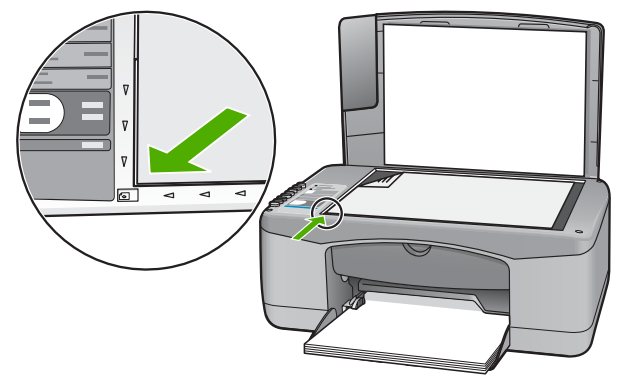

10. Paspauskite ""Scan" (nuskaityti)" mygtuką. "HP All-in-One" išlygins spausdinimo kasetes. Spausdinimo kasečių išlyginimo bandomąjį lapą galite išmesti arba atiduoti perdirbti.

#### **Spausdinimo kasečių išlygiavimas**

Kiekvienąkart įdėjus ar pakeitus spausdinimo kasetes "HP All-in-One" ragina jas išlygiuoti. Kasetes galima išlygiuoti ir bet kuriuo metu per valdymo skydelį arba naudojant su "HP All-in-One" įdiegtą programinę įrangą. Spausdinimo kasečių išlygiavimas užtikrina aukštą spausdinimo kokybę.

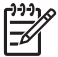

Pastaba Jeigu išimsite ir vėl įdėsite tą pačią spausdinimo kasetę, "HP All-in-One" neprašys spausdinimo kasečių išlygiuoti. "HP All-in-One" įsimena spausdinimo kasetės lygiavimo nuostatas, todėl iš naujo kasečių lygiuoti nereikia.

#### **Naujų spausdinimo kasečių išlyginimas**

1. Patikrinkite, ar popieriaus dėkle yra "Letter" arba A4 formato paprasto nenaudoto balto popieriaus.

"HP All-in-One" išspausdins kasečių išlyginimo bandomąjį lapą.

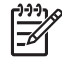

**Pastaba** Jei įvesties dėkle yra spalvoto popieriaus, kasečių neišlygiuosite. Įdėkite nepanaudoto balto popieriaus į įvesties dėklą ir bandykite išlygiuoti iš naujo.

Jei išlygiuoti ir vėl nepavyksta, gali būti sugadintas jutiklis ar spausdinimo kasetė. Susisiekite su HP rėmimo tarnyba. Eikite į [www.hp.com/support.](http://h20180.www2.hp.com/apps/Nav?h_pagetype=prodhomes&h_lang=lt&h_cc=all&h_product=hpdeskjetf1129388&h_page=hpcom) Jei prašoma, nurodykite savo šalį ir (arba) regioną ir paspauskite **Contact HP** (susisiekti su HP). Bus paaiškinta, kaip paskambinti techninės priežiūros tarnybai.

- 2. Spausdinimo kasečių išlyginimo lapą padėkite ant stiklo priekiniame kairiajame kampe taip, kad lapo viršus būtų kairėje.
- 3. Paspauskite "**"Scan" (nuskaityti)**" mygtuką. "HP All-in-One" išlygins spausdinimo kasetes. Spausdintuvo kasečių išlyginimo bandomąjį lapą galite išmesti arba atiduoti perdirbti.
## <span id="page-36-0"></span>**Spausdinimo kasečių valymas**

Šią ypatybę naudokite, kai pirmą kartą įdėjus spausdinimo kasetes savitikros ataskaitos lape matomos baltos juostos spalvotame lape arba spalvos yra neryškios. Be reikalo nevalykite spausdinimo kasečių, nes eikvojamas rašalas ir trumpėja rašalo purkštukų naudojimo laikas.

## **Spausdinimo kasečių valymas naudojantis "HP Photosmart" programine įranga**

- 1. J įvesties dėklą įdėkite "letter", A4 ar "legal" dydžio balto nenaudoto paprasto popieriaus lapą.
- 2. Programoje **"HP Solution Center" (HP sprendimų centras)** spustelėkite **Settings** (nuostatos), nurodykite **Print Settings** (spausdinimo nuostatos), tada spustelėkite **Printer Toolbox** (spausdintuvo parankinė).

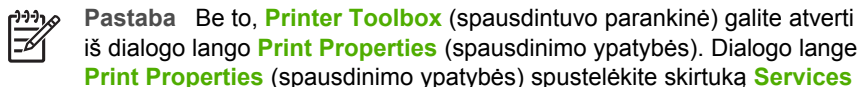

(paslaugos), tada spustelėkite **Service this device** (šio įrenginio priežiūra).

Pasirodys **Printer Toolbox** (spausdintuvo parankinė).

- 3. Spustelėkite skirtuką **Device Services** (įrenginio tarnyba).
- 4. Spustelėkite **Clean the Print Cartridges** (valyti spausdinimo kasetes).
- 5. Vykdykite pateikiamus nurodymus, kol galiausiai būsite patenkinti rezultatų kokybe, tada spustelėkite **Done** (baigta). Jei kopijavimo ar spausdinimo kokybė po spausdinimo kasetės valymo nepatenkinama, prieš keisdami spausdinimo kasetę pabandykite nuvalyti jos kontaktus.

## **Spausdinimo kasečių valymas naudojantis "HP Photosmart Mac" programine įranga**

- 1. Į įvesties dėklą įdėkite "letter", A4 ar "legal" dydžio balto nenaudoto paprasto popieriaus lapą.
- 2. "HP Photosmart Studio" užduočių juostoje spustelėkite **Devices** (įrenginiai). Atsivers langas **HP Device Manager**.
- 3. Patikrinkite, ar "HP All-in-One" išrinktas iš iškylančio meniu **Devices** (įrenginiai).
- 4. Iš iškylančio meniu **Information and Settings** (informacija ir nuostatos) išrinkite **Maintain Printer** (spausdintuvo priežiūra).
	- Pasirodys langas **Select Printer** (išrinkti spausdintuvą).
- 5. Jei pasirodys dialogo langas **Select Printer** (išrinkti spausdintuvą), pasirinkite "HP All-in-One" ir spustelėkite Launch Utility (paleisti paslaugų programą). Pasirodys langas **HP Printer Utility** (HP spausdintuvo paslaugų langas).
- 6. Spustelėkite **Clean** (valyti), esantį **Configuration Settings Panel** (sąrankos nuostatų skydelis) srityje.
- 7. Click **Clean**.
- 8. Vykdykite pateikiamus nurodymus, kol galiausiai būsite patenkinti rezultatų kokybe, tada uždarykite **HP Printer Utility** (HP spausdintuvo paslaugų programa). Jei kopijavimo ar spausdinimo kokybė po spausdinimo kasetės valymo nepatenkinama, prieš keisdami spausdinimo kasetę pabandykite nuvalyti jos kontaktus.

## <span id="page-37-0"></span>**Spausdinimo kasečių kontaktų valymas**

Jei savo kompiuterio ekrane nuolatos matote pranešimus, siūlančius patikrinti spausdinimo kasetes, o jūs jas jau nuvalėte arba išlyginote, arba jei bliksi spausdinimo kasečių patikros indikatorius, nuvalykite spausdinimo kasetės kontaktus.

Prieš valydami spausdinimo kasetės kontaktus kasetę ištraukite ir apžiūrėkite, ar ant kontaktų nieko nėra. Įdėkite ją atgal. Jei pranešimai vis tiek kartojasi, reikės kontaktus nuvalyti.

Iš pradžių pasirūpinkite, kad po ranka būtų tokios priemonės:

Sauso porolono šluostės, pūkų nepaliekantis audinys arba kita minkšta neyranti ir pluošto nepaliekanti medžiaga.

**Patarimas** Kavos filtruose nėra pūkų, todėl jie puikiai tinka spausdinimo kasetėms valyti.

● Distiliuotas, filtruotas arba buteliuose parduodamas geriamas vanduo (vandentiekio vandenyje igali būti spausdinimo kasetėms kenksmingų teršalų).

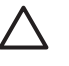

**Įspėjimas** Spausdinimo kasetės kontaktų **negalima** valyti volelio valikliu arba alkoholiu. Taip galima sugadinti spausdinimo kasete arba "HP All-in-One".

## **Kaip nuvalyti spausdinimo kasetės kontaktus**

- 1. Jiunkite "HP All-in-One" ir atidarykite spausdinimo kasečių dangtelį. Spausdinimo kasečių dėtuvė pasislenka į "HP All-in-One" centrą.
- 2. Palaukite, kol dėtuvė sustos, ir nuo "HP All-in-One" galinės sienelės atjunkite maitinimo kabelį.
- 3. Atsargiai spustelėkite spausdinimo kasetę ir truktelėję ištraukite ją iš lizdo.

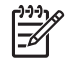

**Pastaba** Neišimkite abiejų spausdinimo kasečių tuo pačiu metu. Išimkite ir valykite spausdinimo kasetes po vieną. Nepalikite spausdinimo kasetės išėmę iš "HP All-in-One" ilgiau nei 30 minučių.

- 4. Apžiūrėkite spausdinimo kasetės kontaktus ir patikrinkite, ar ant jų nėra rašalo ir nešvarumų.
- 5. Įmerkite švarų kempinės tamponą ar nesipūkuojantį sudurėlį į distiliuotą vandenį ir nusunkite vandens perteklių.
- 6. Paimkite spausdinimo kasetę už šonų.
- 7. Valykite tik vario spalvos kontaktus. Spausdinimo kasetė turi džiūti apie dešimt minučių.

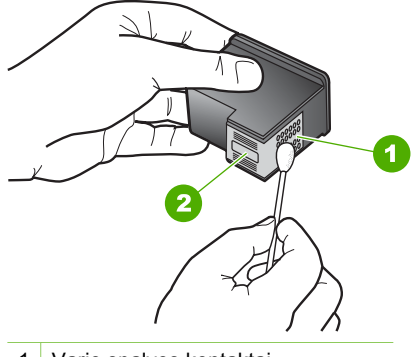

- 1 Vario spalvos kontaktai
- 2 Rašalo purkštukai (valyti negalima)
- 8. Stumtelėkite spausdinimo kasetę atgal į lizdą. Spustelėkite kasetę, kad ji užsifiksuotų savo vietoje.
- 9. Jei reikia, pakartokite veiksmus su kita spausdinimo kasete.
- 10. Atsargiai uždarykite spausdinimo kasečių dangtelį ir prie "HP All-in-One" užpakalinės sienelės prijunkite maitinimo kabelį.

# **9 Atsargų užsakymas**

HP produktus, pavyzdžiui, rekomenduojamos rūšies popieriaus ir spausdinimo kasečių, galite užsisakyti internetu iš HP tinklalapio.

- Popieriaus ar kitų priemonių užsakymas
- Spausdinimo kasečių užsakymas
- Kitų atsargų [užsakymas](#page-40-0)

## **Popieriaus ar kitų priemonių užsakymas**

Norėdami užsisakyti HP popieriaus ar kitų priemonių, pvz., fotopopieriaus "HP Premium" arba popieriaus "HP All-in-One", apsilankykite [www.hp.com/learn/](http://www.hp.com/learn/suresupply) [suresupply.](http://www.hp.com/learn/suresupply) Išsirinkite savo šalį ir (arba) regioną (jei pateikiama). Vadovaudamiesi nuorodomis, pasirinkite produktą ir spustelėkite vieną iš puslapyje esančių apsipirkimo nuorodų.

## **Spausdinimo kasečių užsakymas**

Spausdinimo kasečių numerių sąrašas pateikiamas ketvirtajame šio vadovo viršelyje. Norėdami sužinoti visų spausdinimo kasečių užsakymo numerius, galite pasinaudoti programine įranga, pateikta su "HP All-in-One". Spausdinimo kasetes galima užsakyti internetu, HP svetainėje. Be to, galima kreiptis į vietinį HP platintoją, iš jo sužinoti tikslius įrenginio spausdinimo kasečių užsakymo numerius ir įsigyti spausdinimo kasečių.

Jei norite užsisakyti HP popieriaus ir kitų reikmenų, apsilankykite [www.hp.com/learn/](http://www.hp.com/learn/suresupply) [suresupply.](http://www.hp.com/learn/suresupply) Jei būsite paraginti, pasirinkite savo šalį ir (arba) regioną, vadovaudamiesi raginimais pasirinkite produktą ir spustelėkite vieną iš puslapyje esančių apsipirkimo nuorodų.

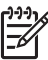

**Pastaba** Spausdinimo kasečių užsakymo internetu paslauga teikiama ne visose šalyse ir (arba) regionuose. Jei jūsų šalyje ir (arba) regione ji neteikiama, susisiekite su vietiniu HP gaminių platintoju, kuris suteiks informacijos, kaip įsigyti spausdinimo kasečių.

## **Kaip užsakyti spausdinimo kasetes naudojantis "HP Photosmart" programine įranga**

1. Programoje **"HP Solution Center" (HP sprendimų centras)** spustelėkite **Settings** (nuostatos), nurodykite **Print Settings** (spausdinimo nuostatos), tada spustelėkite **Printer Toolbox** (spausdintuvo parankinė).

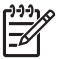

**Pastaba** Be to, **Printer Toolbox** (spausdintuvo parankinė) galite atverti iš dialogo lango **Print Properties** (spausdinimo ypatybės). Dialogo lange **Print Properties** (spausdinimo ypatybės) spustelėkite skirtuką **Services** (paslaugos), tada spustelėkite **Service this device** (šio įrenginio priežiūra).

2. Spustelėkite skirtuką **Estimated Ink Levels** (apytikris rašalo kiekis).

- <span id="page-40-0"></span>3. Spustelėkite **Print Cartridge Ordering Information** (informacija apie spausdinimo kasečių užsakymą).
	- Pasirodo spausdinimo kasečių užsakymo numeriai.
- 4. Spustelėkite **Order Online** (užsakyti internetu). HP įgaliotajam interneto platintojui nusiunčia išsamią informaciją apie spausdintuvą, įskaitant modelio numerį, serijos numerį ir rašalo lygius. Parenkamos reikiamos rašalo kasetės; galite pakeisti kiekį, pridėti ir pašalinti elementus ir tada išsiregistruoti.

## **Kaip sužinoti užsakymo numerius per "HP Photosmart Mac" programinę įrangą**

- 1. "HP Photosmart Studio" užduočių juostoje spustelėkite **Devices** (įrenginiai). Atsivers langas **HP Device Manager**.
- 2. Patikrinkite, ar "HP All-in-One" išrinktas iš iškylančio meniu **Devices** (įrenginiai).
- 3. Iš iškylančio meniu **Information and Settings** (informacija ir nuostatos) išrinkite **Maintain Printer** (spausdintuvo priežiūra). Pasirodys langas **Select Printer** (išrinkti spausdintuvą).
- 4. Jei atsivers dialogo langas **Select Printer** (išsirinkti spausdintuvą), parinkite "HP All-in-One" ir spustelėkite Launch Utility (paleisti naudmena). Pasirodys langas **HP Printer Utility** (HP spausdintuvo paslaugų langas).
- 5. Sąraše **Configuration Settings** (konfigūracijos nuostatos) spustelėkite **Supply Info** (tiekimo informacija).

Pasirodo spausdinimo kasečių užsakymo numeriai. 6. Jei norite užsakyti spausdinimo kasečių, spustelėkite **Supplies Status** (atsargų

būsena), esantį **Configuration Settings** (konfigūracijos nuostatos) srityje, tada spustelėkite **Order HP Supplies** (užsakyti HP atsargų).

# **Kitų atsargų užsakymas**

Norėdami užsisakyti kitų priemonių, pvz., "HP All-in-One" programinę įrangą, vartotojo ar sąrankos vadovų kopijas ar kitų keičiamų elementų, paskambinkite numeriu, skirtu jūsų šaliai ir (arba) regionui.

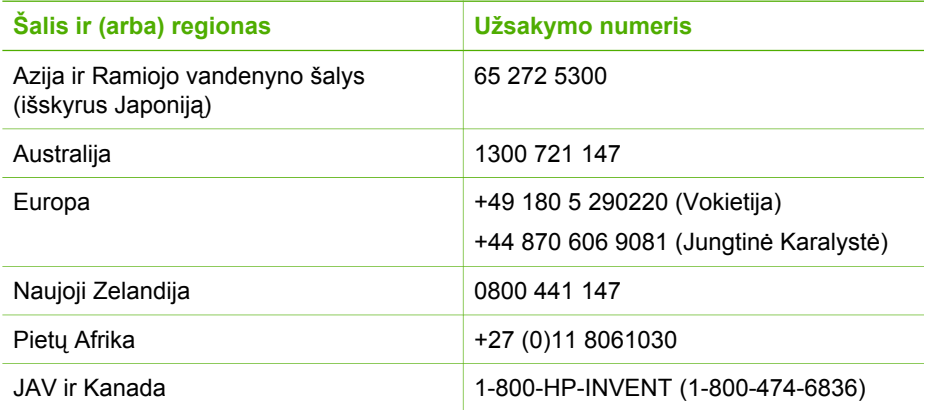

Norint užsisakyti priemonių kitose šalyse ir (arba) regionuose, kurie nepateikti lentelėje, reikia apsilankyti [www.hp.com/support](http://h20180.www2.hp.com/apps/Nav?h_pagetype=prodhomes&h_lang=lt&h_cc=all&h_product=hpdeskjetf1129388&h_page=hpcom). Jei prašoma, nurodykite savo šalį ir (arba) regioną ir paspauskite **Contact HP** (susisiekti su HP). Bus paaiškinta, kaip paskambinti techninės pagalbos tarnybai.

# **10 Informacija apie trikčių šalinimą**

Šiame skyriuje pateikiama informacija apie "HP All-in-One" trikčių šalinimą. Pateikiama speciali informacija apie problemas, susijusias su diegimu bei sąranka, ir apie naudojimą. Daugiau informacijos apie trikčių šalinimą rasite elektroniniame žinyne, pateikiamame kartu su programine įranga.

Daugelis problemų iškyla "HP All-in-One" prijungus prie kompiuterio USB kabeliu prieš įdiegiant kompiuteryje "HP All-in-One" programinę įrangą. Jei prijungėte "HP All-in-One" prie kompiuterio anksčiau nei paragino programinės įrangos įdiegimo vedlio pranešimas, atlikite šiuos veiksmus:

## **Trikčių diagnostikos bendrosios sąrankos informacija**

- 1. Atjunkite USB kabelį nuo kompiuterio.
- 2. Pašalinkite įdiegtą programinę įrangą (jei ją jau įdiegėte).
- 3. Perkraukite kompiuterį.
- 4. Išjunkite "HP All-in-One", palaukite vieną minutę, po to paleiskite aparatą iš naujo.
- 5. Iš naujo įdiekite "HP All-in-One" programinę iranga.

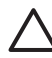

**Įspėjimas** Nejunkite USB kabelio prie kompiuterio, kol nebūsite paraginti programinės įrangos įdiegimo ekrane.

Informacijos, kaip atšaukti programinės įrangos įdiegtį ir įdiegti ją pakartotinai, ieškokite sk. [Pašalinkite programin](#page-50-0)ę įrangą ir įdiekite iš naujo.

Informacijos apie kitas šiame skyriuje pateiktas temas ieškokite toliau esančiame sąraše.

## **Papildoma Vartotojo vadovo informacija apie trikčių daignostiką ir šalinimą**

- **Sąrankos trikčių šalinimas**: Pateikiama informacija apie techninės įrangos sąrankos ir programinės įrangos diegimo trikčių šalinimą.
- **Veikimo trikčių diagnostika ir šalinimas**: Pateikiama informacija apie tai, kokių problemų gali kilti, kai naudojamos "HP All-in-One" ypatybės.

Prieinama ir papildoma informacija, kuri gali padėti spręsti trikčių problemas, susijusias su "HP All-in-One" arba "HP Photosmart" programine įranga. Žr. [Papildomos informacijos paieška](#page-11-0).

Jei problemos nepavyko išspręsti naudojantis elektroniniu žinynu ir HP tinklalapių informacija, kreipkitės į HP paramos tarnybą – skambinkite jūsų šaliai ir (arba) regionui nurodytu telefonu. Daugiau informacijos ieškokite [HP garantija ir technin](#page-57-0)ė [pagalba](#page-57-0).

# <span id="page-44-0"></span>**"Readme" rinkmenos peržiūra**

Galbūt norėsite peržiūrėti "Readme" failą, kuriame rasite informacijos apie galimas diegimo problemas ir reikalavimus sistemai.

- "Windows" kompiuteryje rinkmeną "Readme" pasieksite spustelėję **Start** (pradėti), nurodę **Programs** (programos) arba **All Programs** (visos programos), tada nurodę **HP**, **"Deskjet All-in-One F300 series"** ir spustelėję **Readme**.
- "Mac" kompiuteryje rinkmeną "Readme" pasieksite du kartus spustelėję piktogramą, esančią "HP All-in-One" programinės įrangos kompaktinių diskų įtaiso aplanke.

# **Sąrankos trikčių šalinimas**

Šiame skyriuje pateikiami patarimai apie diegimo ir sąrankos trikčių šalinimą, pritaikomi šalinant įprastas, su įrenginio ir programinės įrangos sąranka susijusias problemas.

## **Techninės įrangos sąrankos trikčių šalinimas**

Naudokitės šiuo skyriumi problemoms, kurių gali kilti parengiant darbui "HP All-in-One" techninę įrangą, spręsti.

## **"HP All-in-One" neįsijungia.**

**Priežastis** "HP All-in-One" netaisyklingai prijungtas prie maitinimo šaltinio.

## **Sprendimas**

Patikrinkite, ar maitinimo kabelis gerai prijungtas prie "HP All-in-One" ir maitinimo adapterio. Maitinimo kabelį įkiškite į įžemintą elektros lizdą, apsaugos nuo viršįtampio įtaisą arba maitinimo bloką.

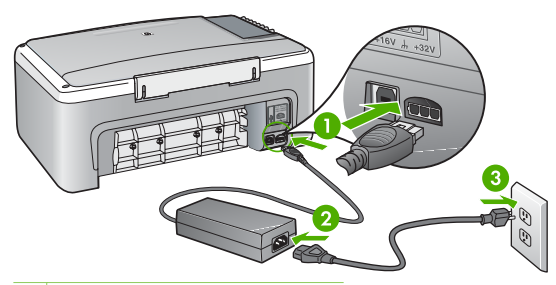

- 1 Maitinimo jungtis
- 2 Maitinimo kabelis ir adapteris
- 3 Įžemintas elektros lizdas
- Jeigu naudojatės maitinimo bloku, patikrinkite, ar jis įjungtas, arba pabandykite jungti "HP All-in-One" tiesiai į įžemintą elektros lizdą.
- Patikrinkite, ar veikia elektros lizdas. Prijunkite patikrintą veikiantį prietaisą ir pažiūrėkite, ar jam tiekiamas maitinimas. Jeigu ne, problema gali būti susijusi su elektros lizdu.
- Jeigu "HP All-in-One" jjungėte į lizdą su jungikliu, patikrinkite, ar jjungtas jungiklis. Jeigu jis įjungtas, tačiau įrenginys neveikia, problema gali būti susijusi su elektros lizdu.

**Priežastis** Per greitai paspaudėte mygtuką "On" (**jiungta**).

**Sprendimas** "HP All-in-One" gali nereaguoti, jeigu mygtuką "On" (**i**jungta) paspausite per greitai. Vieną kartą paspauskite mygtuką **"On" (įjungta)**. Įrenginiui "HP All-in-One" įsijungti gali reikėti kelių minučių. Jei per tą laiką vėl paspausite **"On" (įjungta)** mygtuką, įrenginys gali išsijungti.

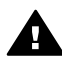

**Perspėjimas** Jeigu "HP All-in-One" vis tiek neįsijungia, galimas jo mechaninis gedimas. Išjunkite "HP All-in-One" iš maitinimo lizdo ir susisiekite su HP. Eikite į

[www.hp.com/support](http://h20180.www2.hp.com/apps/Nav?h_pagetype=prodhomes&h_lang=lt&h_cc=all&h_product=hpdeskjetf1129388&h_page=hpcom)

Jeigu būsite paraginti, pasirinkite šalį ir (arba) regioną ir spustelėkite **Susisiekite su HP** informacijai apie techninės pagalbos iškvietimą gauti.

## **Prijungiau USB kabelį, tačiau pasireiškia problemos naudojant "HP All-in-One" su kompiuteriu**

**Sprendimas** Prieš prijungdami USB kabelį, turite įdiegti su "HP All-in-One" gautą programinę įrangą. Diegdami nejunkite USB kabelio – palaukite, kol ekrane atsiras instrukcijos, leidžiančios tai padaryti. USB kabelį prijungus pirmiau, nei nurodoma, gali atsirasti klaidų.

Jdiegus programinę įrangą, kompiuterį sujungti su "HP All-in-One", naudojant USB kabelį, nesudėtinga. Vieną USB kabelio galą įkiškite į jungtį, esančią užpakalinėje kompiuterio pusėje, o kitą – į jungtį užpakalinėje spausdintuvo "HP All-in-One" pusėje. Galite kišti į bet kurį USB lizdą, esantį užpakalinėje kompiuterio pusėje.

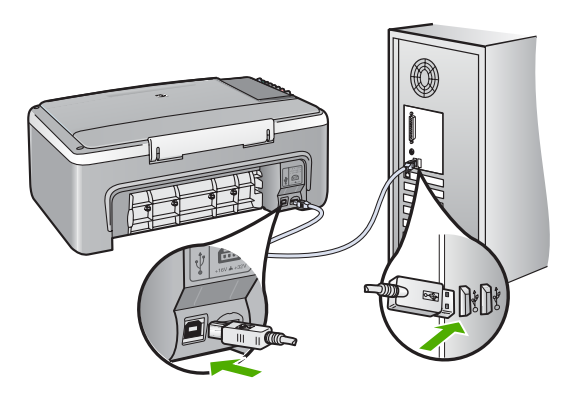

Daugiau informacijos apie programinės įrangos diegimą ir USB kabelio prijungimą rasite "Sąrankos vadove", kuris pateikiamas kartu su "HP All-in-One".

#### **"HP All-in-One" nespausdina**

#### **Sprendimas**

- Pažvelkite į ".**On" (ijungta)**" indikatorių, esantį "HP All-in-One" priekyje. Jei jis nešviečia, vadinasi "HP All-in-One" yra išjungtas. Patikrinkite, ar maitinimo kabelis tvirtai sujungtas su "HP All-in-One" ir įkištas į elektros lizdą. Paspaudę ""On" (*j*iungta)" mygtuką jiunkite "HP All-in-One".
- Patikrinkite, ar tikrai įstatytos spausdinimo kasetės.
- Patikrinkite, ar į įvesties dėklą įdėjote popieriaus.
- Patikrinkite, ar "HP All-in-One" neįstrigęs popierius.
- Patikrinkite, ar neužstrigusi spausdinimo kasečių dėtuvė. Jei norite pasiekti spausdinimo kasečių dėtuvės sritį, atidarykite spausdinimo kasečių dangtelį. Pašalinkite visus spausdinimo kasečių dėtuvę blokuojančius objektus, taip pat ir pakuotės medžiagas. Išjunkite "HP All-in-One", tada vėl jį įjunkite.
- Patikrinkite, ar "HP All-in-One" spausdinimo užduotis nesulaikyta (Windows) arba nesustabdyta (Mac). Jei taip, pasirinkite tinkamą nustatymą ir tęskite spausdinimą. Daugiau informaciijos apie prieigą prie spausdinimo užduoties ieškokite dokumentacijoje, pateiktoje kartu su operacinės sistemos įranga, įdiegta į jūsų kompiuterį.
- Patikrinkite USB kabelį. Jei naudojate senesnį kabelį, jis gali tinkamai neveikti. Pabandykite prijungti jį prie kito įrenginio ir patikrinti, ar USB kabelis veikia. Jei kyla problemų, galbūt reikia pakeisti USB kabelį. Be to, įsitikinkite, jog kabelio ilgis neviršija 3 metrų.
- Patikrinkite, ar kompiuteryje parengtas USB prievadas. Kai kurios operacinės sistemos, pavyzdžiui, Windows 95 ir Windows NT, USB prievado nepalaiko. Daugiau informacijos žr. su savo operacine sistema gautoje dokumentacijoje.
- Patikrinkite, ar "HP All-in-One" gerai prijungtas prie kompiuterio. Patikrinkite, ar USB kabelis tikrai įkištas į kitoje "HP All-in-One" pusėje esantį USB lizdą. Įsitikinkite, kad kitas USB kabelio galas yra įjungtas į kompiuterio USB lizdą. Tinkamai prijungę kabelį, išjunkite "HP All-in-One" ir vėl įjunkite.

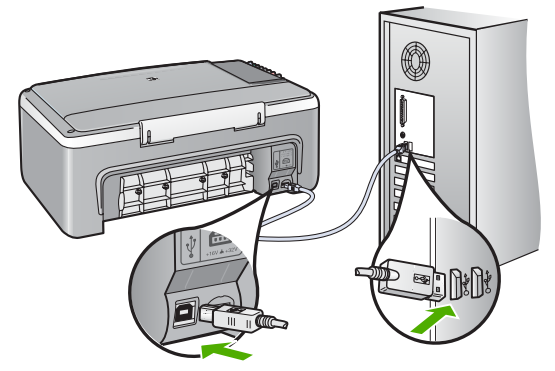

- Jei "HP All-in-One" jungiate per USB šakotuvą, patikrinkite, ar jis įjungtas. Jei šakotuvas įjungtas, pabandykite tiesiogiai sujungti jį su kompiuteriu.
- Patikrinkite kitus spausdintuvus ir skaitytuvus. Galbūt reikės senesnius gaminius atjungti nuo jūsų kompiuterio.
- USB kabelį pabandykite prijungti prie kito USB lizdo kompiuteryje. Patikrinkite jungtis ir bandykite iš naujo paleisti kompiuterį. Išjunkite "HP Allin-One" ir vėl įjunkite.
- Patikrinkite jungtis ir bandykite iš naujo paleisti kompiuterį. Išjunkite "HP Allin-One" ir vėl įjunkite.
- Jei reikia, pašalinkite ir vėl įdiekite programinę įrangą, kurią įdiegėte su "HP All-in-One". Daugiau informacijos ieškokite [Pašalinkite programin](#page-50-0)ę įrangą ir į[diekite iš naujo.](#page-50-0)

Išsamesnės informacijos, kaip atlikti "HP All-in-One" sąranką ir kaip sujungti jį su kompiuteriu, ieškokite "Sąrankos vadove", pateikiamame kartu su "HP All-in-One".

Jei tarp "HP All-in-One" ir kompiuterio nėra tarpusavio ryšio, atlikite šiuos veiksmus:

## **Programinės įrangos diegimo trikčių šalinimas**

Jei kyla problemų įdiegiant programinę įrangą, galimus sprendimo būdus žr. paaiškinimus tolesnėse temose. Jei parengimo darbui metu kyla techninės įrangos problemų, žr. sk. Techninės įrangos są[rankos trik](#page-44-0)čių šalinimas.

Normalaus "HP All-in-One" programinės įrangos įdiegimo metu vyksta šie dalykai:

- 1. Jūsų "HP All-in-One" programinės įrangos kompaktinis diskas paleidžiamas automatiškai.
- 2. Įdiegiama programinė įranga.
- 3. Į kompiuterį nukopijuojami failai.
- 4. Nurodoma prijungti "HP All-in-One" prie kompiuterio.
- 5. Diegimo ekrane parodomas žalias užrašas "OK" (Gerai) ir žymimasis ženklas.
- 6. Nurodoma iš naujo paleisti kompiuterį.
- 7. Pradedamas registravimo procesas.

Jei kurios nors iš šių įdiegimo proceso dalių nėra, gali kilti diegimo problemų.

Norėdami patikrinti programinės įrangos įdiegtį kompiuteryje su Windows, atlikite šiuos veiksmus:

- Paleiskite **"HP Solution Center" (HP sprendimų centras)** ir patikrinkite, ar matyti tokie mygtukai: **Scan Picture** (nuskaityti paveikslėlį) ir **Scan Document** (nuskaityti dokumentą). Jeigu piktogramos atsiranda ne iš karto, gali tekti kiek palaukti, kol "HP All-in-One" susisieks su kompiuteriu. Antraip žr. sk. [Kai kuri](#page-50-0)ų ["HP Solution Center" \(HP sprendim](#page-50-0)ų centras) mygtukų trūksta ("Windows").
- Atidarykite dialogo langą **Printers** (Spausdintuvai) ir patikrinkite, ar sąraše pateiktas "HP All-in-One".
- "HP All-in-One" piktogramos ieškokite sistemos dėkle Windows užduočių juostos dešiniajame kampe. Tai reiškia, kad "HP All-in-One" pasirenges.

## **Kai įdedu kompaktinį diską į kompiuterio kompaktinių diskų įrenginį, niekas nevyksta**

**Sprendimas** Jei diegimo procesas nepaleidžiamas automatiškai, galite tai padaryti rankiniu būdu.

## Diegimo proceso paleidimas kompiuteryje su "Windows" sistema

- 1. Iš "Windows" meniu **Start** (pradėti) pasirinkite **Run** (vykdyti).
- 2. Dialogo lange **Run** (vykdyti) įveskite **d:\setup.exe** ir spustelėkite **OK** (gerai). Jei jūsų CD įrenginiui nėra priskirta D raidė, įveskite atitinkamą diskų įrenginio raidę.

## Diegimo proceso paleidimas "Mac" kompiuteryje

- 1. Dukart paspauskite CD piktogramą darbalaukyje, kad pamatytumėte CD turinį.
- 2. Dukart spustelėkite diegimo piktogramą.

## **Atsidaro minimalių sistemos patikrinimų ekranas ("Windows")**

**Sprendimas** Jūsų sistema neatitinka minimalių reikalavimų, reikalingų programinei įrangai įrengti. Spragtelėkite **Details** (išsamiau), išsiaiškinkite konkrečią problemą ir išspręskite ją, prieš mėgindami įdiegti programinę įrangą.

Galite bandyti įdiegti "HP Photosmart Essential". "HP Photosmart Essential" turi mažiau funkcijų nei "HP Photosmart Premier" programinė įranga, tačiau šiai programinei įrangai reikia mažiau vietos ir kompiuterio atminties.

Daugiau informacijos, kaip įdiegti "HP Photosmart Essential" programinę įrangą, ieškokite "Sarankos vadove", kuris pateikiamas kartu su "HP All-in-One".

## **Raginime prijungti USB kabelį rodomas raudonas "X" ženklas**

**Sprendimas** Paprastai rodoma žalia varnelė, nurodanti, jog įrenginys sėkmingai prijungtas ir parengtas darbui. Raudonas X ženklas reiškia, kad įrenginio tinkamai prijungti ir parengti darbui nepavyko.

- 1. Patikrinkite, ar gerai pritvirtintas valdymo skydelio dangtelis, atjunkite "HP Allin-One" maitinimo kabelį ir tada vėl jį prijunkite.
- 2. Patikrinkite, ar įjungti USB ir maitinimo kabeliai.

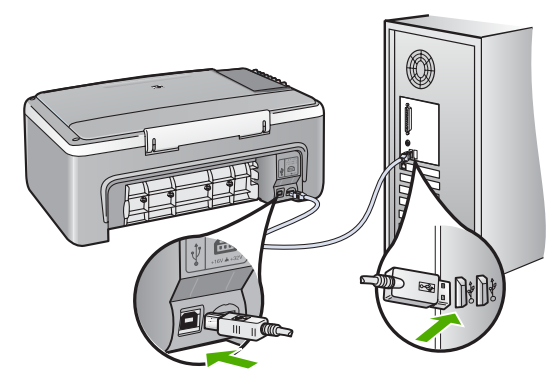

- 3. Spragtelėkite **Retry** (bandyti dar kartą) ir pabandykite iš naujo prijungti ir parengti įrenginį darbui. Jei tai nepadeda, pereikite prie kito veiksmo.
- 4. Įsitikinkite, kad USB kabelis tinkamai prijungtas, atlikdami šiuos veiksmus:
	- Atjunkite ir vėl prijunkite USB kabelį.
	- Nejunkite USB kabelio prie klaviatūros arba nemaitinamo šakotuvo.
	- Patikrinkite, ar USB kabelis yra 3 metrų ilgio arba trumpesnis.
	- Jei prie kompiuterio prijungti keli USB įrenginiai, galbūt norėsite įdiegimo proceso metu kitus įrenginius atjungti.
- 5. Tęskite įdiegimo procesą ir, nurodžius, paleiskite iš naujo kompiuterį.
- 6. Jei naudojate kompiuterį su "Windows" sistema, atidarykite "HP Solution **Center" (HP sprendimų centras)** ir patikrinkite, ar matyti pagrindinės piktogramos (**Scan Picture** (nuskaityti paveikslėlį) ir **Scan Document** (nuskaityti dokumentą). Jei šių piktogramų nėra, pašalinkite programinę įrangą ir iš naujo ją įdiekite. Daugiau informacijos ieškokite [Pašalinkite](#page-50-0) programinę įrangą ir į[diekite iš naujo.](#page-50-0)

## **Man buvo pateiktas pranešimas, jog įvyko nežinoma klaida**

**Sprendimas** Bandykite tęsti įdiegimo procesą. Jeigu tęsti nepavyksta, sustabdykite diegimą ir pradėkite iš naujo vadovaudamiesi ekrane pateikiamais nurodymais. Įvykus klaidai gali tekti pašalinti įdiegtą programinę įrangą ir iš naujo ia idiegti. Negalima paprasčiausiai pašalinti "HP All-in-One" programos rinkmenų iš kompiuterio. Būtinai jas pašalinkite, naudodamiesi šalinimo paslaugų programa, kuri buvo įdiegta kartu su programine "HP All-in-One" įranga.

Išsamesnės informacijos ieškokite skyriuje [Pašalinkite programin](#page-50-0)ę įrangą ir į[diekite iš naujo.](#page-50-0)

## <span id="page-50-0"></span>**Kai kurių "HP Solution Center" (HP sprendimų centras) mygtukų trūksta ("Windows")**

Jeigu pagrindinės piktogramos (**Scan Picture** (nuskaityti paveikslėlį) ir **Scan Document** (nuskaityti dokumentą)) nepasirodo, diegimas gali būti nebaigtas.

**Sprendimas** Jei sąranka nebaigta, gali tekti pašalinti programinę įrangą ir iš naujo ją įdiegti. Negalima paprasčiausiai pašalinti "HP All-in-One" programos rinkmenų iš standžiojo disko. Būtinai pašalinkite jas tinkamai, naudodamiesi šalinimo paslaugų programa, pateikta "HP All-in-One" programų grupėje. Daugiau informacijos ieškokite Pašalinkite programinę įrangą ir įdiekite iš naujo.

## Registracijos langas nepateikiamas ("Windows")

**Sprendimas** Registracijos ("Sign up now" (prisiregistruokite dabar)) ekraną galite pasiekti "Windows" užduočių juostoje, spustelėję **Start** (pradėti), nurodę **Programs** (programos) arba **All Programs** (visos programos) tada – **HP**, **"Deskjet All-in-One F300 series"** ir spustelėję **Product Registration** (produkto registracija).

## **"Windows" sistemos dėkle nematyti HP Digital Imaging Monitor.**

**Sprendimas** Jei sistemos dėkle nematyti piktogramos **Digital Imaging Monitor** (paprastai esančios apatiniame dešiniajame darbalaukio kampe), paleiskite "HP **Solution Center" (HP sprendimų centras)**, kad patikrintumėte, ar ekrane matyti pagrindinės piktogramos.

Daugiau informacijos apie trūkstamas pagrindines "HP Solution Center" (HP **sprendimų centras)** piktogramas ieškokite sk. Kai kurių "HP Solution Center" (HP sprendimų centras) mygtukų trūksta ("Windows").

## **Pašalinkite programinę įrangą ir įdiekite iš naujo**

Jei sąranka nebaigta arba USB kabelį prie kompiuterio prijungėte pirmiau, nei paragino pranešimas programinės įrangos sąrankos ekrane, programinę įrangą gali reikėti pašalinti ir įdiegti iš naujo. Negalima paprasčiausiai pašalinti "HP All-in-One" programos rinkmenų iš kompiuterio. Būtinai jas pašalinkite, naudodamiesi šalinimo paslaugų programa, kuri buvo įdiegta kartu su programine "HP All-in-One" įranga.

Pakartotinis diegimas gali užimti nuo 20 iki 40 minučių. Kompiuteryje su Windows pašalinti programą galima trimis būdais, Mac kompiuteryje toks būdas yra tik vienas.

## **Pašalinimas iš "Windows" kompiuterio, 1 būdas**

- 1. Atjunkite "HP All-in-One" nuo kompiuterio. Nejunkite "HP All-in-One" prie kompiuterio, kol neįdiegsite programinės įrangos iš naujo.
- 2. Paspaudę "On" (*j*jungta) mygtuką, išjunkite "HP All-in-One".
- 3. "Windows" užduočių juostoje spustelėkite **Start** (pradėti), **Programs** (programos) arba **All Programs** (visos programos), **HP**, **"Deskjet All-in-One F300 series"**, **Uninstall** (pašalinti).
- 4. Vykdykite ekrane pateikiamus nurodymus.

5. Jei bus klausiama, ar norite pašalinti bendrai naudojamas rinkmenas, pasirinkite **No** (ne).

Pašalinus šias rinkmenas, kitos jas naudojančios programos gali neveikti tinkamai.

6. Iš naujo paleiskite kompiuterį.

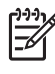

**Pastaba** Prieš paleidžiant kompiuterį iš naujo labai svarbu atjungti "HP All-in-One". Nejunkite "HP All-in-One" prie kompiuterio, kol nejdiegsite programinės įrangos iš naujo.

- 7. Jeigu norite iš naujo įdiegti programinę įrangą, į kompiuterio CD–ROM įrenginį jdėkite "HP All-in-One" kompaktinį diską. Toliau vadovaukitės nurodymais ekrane ir kartu su "HP All-in-One" įsigytame sąrankos vadove.
- 8. Įdiegę programinę įrangą, prijunkite "HP All-in-One" prie kompiuterio.
- 9. Paspauskite mygtuka "On" (**jiungta**), kad jiungtumėte "HP All-in-One". Prijungus ir įjungus "HP All-in-One", gali tekti luktelėti, kol bus baigtos operacijos "Plug and Play" (jjungti ir dirbti).
- 10. Vykdykite ekrane pateikiamus nurodymus.

Baigus programinės įrangos diegimą, "Windows" sistemos dėkle pasirodys piktograma **HP Digital Imaging Monitor**.

Jeigu norite įsitikinti, kad programinė įranga įdiegta tinkamai, du kartus paspauskite darbalaukyje esančią **"HP Solution Center" (HP sprendimų centras)** piktogramą. Jei **"HP Solution Center" (HP sprendimų centras)** rodo pagrindines piktogramas (**Scan Picture** (nuskaityti paveikslėlį) ir **Scan Document** (nuskaityti dokumentą)), programinė įranga įdiegta tinkamai.

## **Pašalinimas iš "Windows" kompiuterio, 2 būdas**

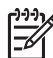

Pastaba Šį būdą naudokite, jeigu "Windows" Start (pradėti) meniu nėra parinkties **Uninstall** (pašalinti).

- 1. "Windows" užduočių juostoje spustelėkite **Start** (pradėti), **Settings** (nuostatos), **Control Panel** (valdymo skydelis).
- 2. Dukart spustelėkite piktogramą **Add/Remove Programs** (pridėti/šalinti programas).
- 3. Pasirinkite **HP PSC & Officejet 6.0**, tada spustelėkite **Change/Remove** (keisti/ šalinti).

Vykdykite ekrane pateikiamus nurodymus.

- 4. Atjunkite "HP All-in-One" nuo kompiuterio.
- 5. Iš naujo paleiskite kompiuterį.

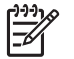

**Pastaba** Prieš paleidžiant kompiuterį iš naujo labai svarbu atjungti "HP All-in-One". Nejunkite "HP All-in-One" prie kompiuterio, kol neįdiegsite programinės įrangos iš naujo.

- 6. Į kompiuterio kompaktinių diskų įrenginį įdėkite "HP All-in-One" kompaktinį diską ir paleiskite programą "Setup" (saranka).
- 7. Vadovaukitės ekrane ir su "HP All-in-One" įsigytame sąrankos vadove pateikiamomis instrukcijomis.

## **Pašalinimas iš "Windows" kompiuterio, 3 būdas**

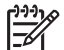

Pastaba Ši būdą naudokite, jeigu "Windows" Start (pradėti) meniu nėra parinkties **Uninstall** (pašalinti).

- 1. Į kompiuterio kompaktinių diskų įrenginį įdėkite "HP All-in-One" kompaktinį diską ir paleiskite programą "Setup" (sąranka).
- 2. Pasirinkite **Uninstall** (pašalinti ) ir vykdykite ekrane pateikiamus nurodymus.
- 3. Atjunkite "HP All-in-One" nuo kompiuterio.
- 4. Iš naujo paleiskite kompiuterį.

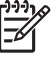

**Pastaba** Prieš paleidžiant kompiuterį iš naujo labai svarbu atjungti "HP All-in-One". Nejunkite "HP All-in-One" prie kompiuterio, kol neįdiegsite programinės įrangos iš naujo.

- 5. Dar kartą paleiskite programą "Setup" (sąranka), skirtą jūsų "HP All-in-One".
- 6. Pasirinkite **Reinstall** (įdiegti iš naujo).
- 7. Vadovaukitės ekrane ir su "HP All-in-One" įsigytame sąrankos vadove pateikiamomis instrukcijomis.

## **Kaip pašalinti iš "Mac" kompiuterio**

- 1. Atjunkite "HP All-in-One" nuo "Mac" kompiuterio.
- 2. Dukart spustelėkite **Applications** (programos) **Hewlett-Packard** aplanke.
- 3. Dukart spustelėkite funkciją **HP Uninstaller** (HP pašalinimo priemonė). Vykdykite ekrane pateikiamas instrukcijas.
- 4. Pašalinę programinę įrangą, atjunkite "HP All-in-One" ir paleiskite kompiuterį iš naujo.

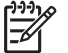

- **Pastaba** Prieš paleidžiant kompiuterį iš naujo labai svarbu atjungti "HP All-in-One". Nejunkite "HP All-in-One" prie kompiuterio, kol neįdiegsite programinės įrangos iš naujo.
- 5. Jei norite iš naujo įdiegti programinę įrangą, įdėkite "HP All-in-One" kompaktinį diską į kompiuterio kompaktinių diskų įrenginį.
- 6. Darbalaukyje atidarykite kompaktinį diską ir dukart spustelėkite **HP All-in-One Installer** (HP all-in-one įdiegties priemonė).
- 7. Vadovaukitės ekrane ir su "HP All-in-One" įsigytame sąrankos vadove pateikiamomis instrukcijomis.

# **Darbo trikčių šalinimas**

Šiame skyrelyje rasite informacijos apie popieriaus ir spausdinimo kasečių trikčių šalinimą.

Jei turite prieigą prie interneto, galite gauti pagalbos iš HP svetainės adresu [www.hp.com/support](http://h20180.www2.hp.com/apps/Nav?h_pagetype=prodhomes&h_lang=lt&h_cc=all&h_product=hpdeskjetf1129388&h_page=hpcom). Svetainėje taip pat atsakoma į dažniausiai užduodamus klausimus.

## **Popieriaus trikčių šalinimas**

Jeigu norite, kad popierius nestrigtų, naudokite tik "HP All-in-One" rekomenduojamus popieriaus tipus. Jei norite gauti rekomenduojamų popieriaus tipų sąrašą, apsilankykite [www.hp.com/support](http://h20180.www2.hp.com/apps/Nav?h_pagetype=prodhomes&h_lang=lt&h_cc=all&h_product=hpdeskjetf1129388&h_page=hpcom).

Į įvesties dėklą nedėkite sulamdyto ar susibangavusio, užsirietusiais ar įplyšusiais kraštais popieriaus.

Jei įrenginyje įstrigo popierius, išimkite jį pagal šiuos nurodymus.

## **Išimkite užstrigusį popierių**

Jei "HP All-in-One" įstrigo popierius, pirmiausia patikrinkite užpakalinį dangtį. Jei popieriaus lapas įstrigo ne tarp užpakalinių velenų, patikrinkite priekinį dangtį.

## **Kaip ištraukti įstrigusį lapą pro užpakalinį dangtį**

1. Spustelėkite užpakalinio dangčio kairėje esančią ąselę ir nuimkite dangtį. Traukdami į save nukelkite "HP All-in-One" dangtį.

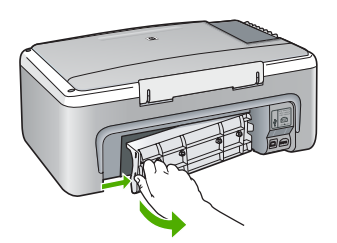

- 2. Atsargiai ištraukite popierių iš volelių.
	-

**Įspėjimas** Jeigu išimant popierių iš volelių jis suplyšta, patikrinkite, ar voleliuose ir ratukuose įrenginio viduje neliko popieriaus skiaučių. Jei neištrauksite visų popieriaus likučių iš "HP All-in-One", popierius gali strigti toliau.

- 3. Grąžinkite užpakalinį dangtį į vietą. Atsargiai stumkite dangtį pirmyn, kol jis užsifiksuos.
- 4. Paspauskite "**"Start Copy Black" (pradėti nespalvotą kopijavimą)**" esamai užduočiai pratęsti.

## **Kaip ištraukti įstrigusį lapą pro priekinį dangtį**

1. Jei reikia, patraukite įvesties dėklą žemyn, kad jis atsidarytų. Tada spausdinimo kasečių dangtelį nuleiskite.

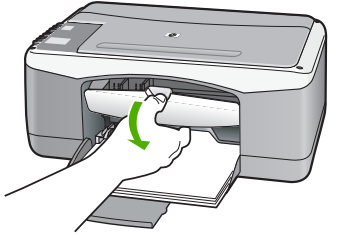

- 2. Atsargiai ištraukite popierių iš volelių.
	-

**Įspėjimas** Jeigu išimant popierių iš volelių jis suplyšta, patikrinkite, ar voleliuose ir ratukuose įrenginio viduje neliko popieriaus skiaučių. Jei neištrauksite visų popieriaus likučių iš "HP All-in-One", popierius gali strigti toliau.

3. Uždarykite spausdinimo kasečių dangtelį.

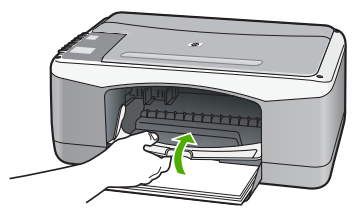

4. Paspauskite "**"Start Copy Black" (pradėti nespalvotą kopijavimą)**" esamai užduočiai pratęsti.

## **Spausdinimo kasečių trikčių šalinimas**

Jei patiriate problemų spausdindami, problema gali būti susijusi su viena iš spausdinimo kasečių.

## **Spausdinimo kasečių trikčių nustatymas ir šalinimas**

1. Iš angos dešinėje išimkite juodo rašalo kasetę. Nelieskite rašalo purkštukų ir vario spalvos kontaktų. Patikrinkite, ar nesugadinti vario spalvos kontaktai arba rašalo purkštukai.

Patikrinkite, ar nuplėšta plastikinė juostelė. Jei plastikinė juostelė tebedengia rašalo purkštukus, atsargiai ją nuplėškite suėmę už rausvo galiuko.

2. Vėl įdėkite spausdinimo kasetę įstumdami ją į angą. Stumkite spausdinimo kasetę pirmyn, kol ji užsifiksuos savo vietoje.

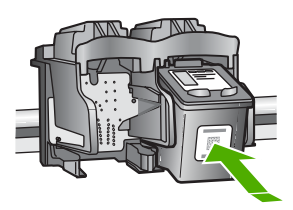

3. Pakartokite 1 ir 2 veiksmus su trijų spalvų rašalo kasete kairėje pusėje.

- 4. Jeigu problemos išspręsti nepavyko, išspausdinkite savitikros ataskaitą ir išsiaiškinkite, ar problema kilo dėl spausdinimo kasečių. Šioje ataskaitoje pateikiama naudingos informacijos apie spausdinimo kasetes, įskaitant būsenos informaciją.
- 5. Jei savitikros ataskaita rodo, kad yra problemų, išvalykite spausdinimo kasetes.
- 6. Jei problema išlieka, nuvalykite spausdinimo kasečių vario spalvos kontaktus.
- 7. Jei spausdinant vis tek kyla problemų, išsiaiškinkite, dėl kurios spausdinimo kasetės kyla problema, ir ją pakeiskite.

Išsamesnės informacijos ieškokite:

- [Spausdinimo kase](#page-32-0)čių keitimas
- [Savitikros ataskaitos spausdinimas](#page-30-0)
- [Spausdinimo kase](#page-36-0)čių valymas
- [Spausdinimo kase](#page-37-0)čių kontaktų valymas

# <span id="page-57-0"></span>**11 HP garantija ir techninė pagalba**

Šiame skyriuje pateikiama informacija apie garantiją ir apie tai, kaip gauti paramą internetu, rasti savo serijos numerį ir aptarnavimo ID, susisiekti su HP klientų aptarnavimo tarnyba ir parengti "HP All-in-One" transportavimui.

Jei atsakymo į rūpimą klausimą nerandate nei spausdintiniuose, nei elektroniniuose dokumentuose, gautuose kartu su gaminiu, galite kreiptis į vieną iš toliau išvardytų HP techninės pagalbos tarnybų. Kai kurios rėmimo paslaugos teikiamos tiktai JAV ir Kanadoje, kitos – daugelyje šalių/regionų visame pasaulyje. Jeigu jūsų šalies/regiono rėmimo paslaugų numeris nenurodytas, kreipkitės pagalbos į artimiausią įgaliotąjį HP atstovą.

## **Garantija**

Norėdami gauti HP remontinio aptarnavimo paslaugas, iš pradžių turite susisiekti su HP aptarnavimo biuru arba HP klientų palaikymo centru ir atlikti pagrindinę trikčių diagnostiką. Veiksmų, kuriuos reikia atlikti prieš skambinant klientų palaikymo tarnybai, aprašymo ieškokite [Prieš skambindami HP klient](#page-59-0)ų paramos tarnybai.

## **Garantijos plėtotės**

Kai kuriose šalyse/regionuose HP už papildomą mokestį gali teikti pasirinktinę išplėstinę garantiją, kuri pailgina standartinės gaminio garantijos laiką arba suteikia daugiau galimybių. Tarp tokių galimybių gali būti prioritetinis rėmimas telefonu, grąžinimo paslauga arba pakeitimo per vieną darbo dieną paslauga. Dažniausiai paslauga pradeda veikti gaminio įsigijimo dieną ir turi būti įsigyta per tam tikrą laiką nuo gaminio įsigijimo.

Išsamesnės informacijos ieškokite:

- JAV skambinkite 1-866-234-1377 ir kalbėkitės su HP konsultantu.
- Kitose šalyse skambinkite į vietine HP klientų aptarnavimo tarnybą. Tarptautinio klientų rėmimo tarnybų telefono numerių sąrašas pateikiamas [Skambinti kitose pasaulio šalyse](#page-60-0).
- Eikite į HP svetainę [www.hp.com/support](http://h20180.www2.hp.com/apps/Nav?h_pagetype=prodhomes&h_lang=lt&h_cc=all&h_product=hpdeskjetf1129388&h_page=hpcom). Jei būsite paraginti, pasirinkite savo šalį ir (arba) regioną ir tada susiraskite informaciją apie garantiją.

#### **Garantinė informacija**

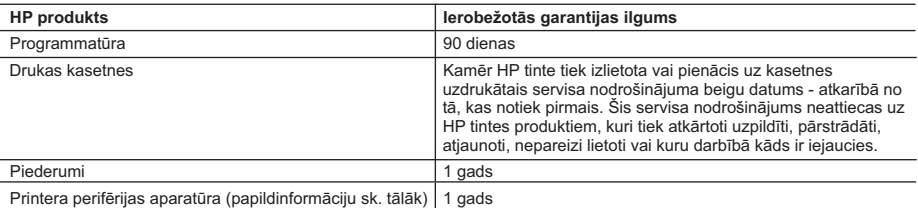

A. Ierobežotās garantijas apjoms

- 1. HewlettPackard (HP) lietotājam-klientam garantē, ka iepriekš minētajā periodā, sākot ar datumu, kad klients iegādājies šo produktu, iepriekš norādītie HP produkti būs bez materiālu un apstrādes defektiem.
- 2. Programmatūrai HP ierobežotā garantija attiecas tikai uz nespēju izpildīt programmēšanas instrukcijas. HP negarantē, ka jebkādu produktu darbība būs nepārtraukta un bez kļūdām.
- 3. HP ierobežotā garantija attiecas tikai uz tiem defektiem, kas radušies produkta normālas lietošanas rezultātā, un neietver nevienu citu problēmu, ieskaitot tās, kuru cēlonis ir:
	- a. nepareiza apkope vai modificēšana;
	- b. programmatūra, materiāli, detaļas un izejmateriāli, ko nepiegādā vai neatbalsta HP; vai
	- c. darbība, kas neatbilst produkta specifikācijā norādītajiem parametriem;
	- d. nesankcionēta modificēšana vai nepareiza lietošana.
- 4. Tintes kasetņu, kas nav HP kasetnes, vai atkārtoti uzpildītu tintes kasetņu izmantošana HP printeru produktos neietekmē ne klientam paredzēto garantiju, ne arī ar klientu noslēgto HP atbalsta līgumu. Tomēr, ja printera kļūme vai bojājums ir izskaidrojams ar tādas tintes kasetnes izmantošanu, kas nav HP kasetne vai ir atkārtoti uzpildīta, HP ir tiesīga pieprasīt savu standarta maksu par patērēto laiku un materiāliem, apkalpojot printeri ar šādu kļūmi vai bojājumu.
- 5. Ja atbilstošā garantijas perioda laikā HP saņem paziņojumu par jebkura produkta defektu, uz kuru attiecas HP garantija, HP pēc savas izvēles vai nu salabos, vai aizstās šo produktu.
- 6. Ja HP nespēj salabot vai aizstāt bojāto produktu, uz kuru attiecas HP garantija, HP saprātīgā laika periodā pēc tam, kad tiks saņemts paziņojums par defektu, atmaksās produkta iegādes cenu.
- 7. HP nav jālabo, jāaizstāj vai jāveic atmaksa, kamēr klients bojāto produktu nav nogādājis atpakaļ HP.
- 8. Jebkurš aizstājējprodukts var būt jauns vai gandrīz jauns, ja tā funkcionalitāte ir vismaz tāda pati kā aizstājamajam produktam.
- 9. HP produktos var būt pārstrādātas detaļas, komponenti un materiāli, kuru veiktspēja ir tāda pati kā jauniem materiāliem.
- 10. HP paziņojums par ierobežoto garantiju ir spēkā visās valstīs, kur HP izplata šai garantijai pakļautos produktus. Līgumus par papildu garantijas pakalpojumiem, piemēram, servisu, izbraucot pie klienta, piedāvā visi autorizētie HP servisa centri tajās valstīs, kur šo produktu izplata HP vai autorizēts importētājs.
- B. Garantijas ierobežojumi
	- CIKTĀL TO ATĻAUJ VIETĒJĀ LIKUMDOŠANA, NE HP, NE TĀS TREŠĀS PUSES PIEGĀDĀTĀJI NEGARANTĒ<br>UN NEPIEĻAUJ NEKĀDA VEIDA NE TIEŠI, NE NETIEŠI NORĀDĪTAS GARANTIJAS VAI NOTEIKUMUS PAR PIEMĒROTĪBU PĀRDOŠANAI, APMIERINOŠU KVALITĀTI UN PIEMĒROTĪBU NOTEIKTAM NOLŪKAM, KĀ ARĪ ŠĀDUS APSTĀKLUS.
- C. Atbildības ierobežojumi
	- 1. Šajā paziņojumā par garantiju norādītās kompensācijas ir klienta vienīgās un ekskluzīvās kompensācijas, ja tas nav pretrunā ar vietējo likumdošanu.
	- 2. JA TAS NAV PRETRUNĀ AR VIETĒJO LIKUMDOŠANU, IZŅEMOT ŠAJĀ PAZIŅOJUMĀ PAR GARANTIJU ĪPAŠI NORĀDĪTĀS SAISTĪBAS, HP VAI TĀS TREŠĀS PUSES PIEGĀDĀTĀJI NEKĀDĀ GADĪJUMĀ NAV ATBILDĪGI PAR TIEŠIEM, NETIEŠIEM, SPECIĀLIEM, NETĪŠIEM UN IZRIETOŠIEM KAITĒJUMIEM NEATKARĪGI NO TĀ, VAI TO NOSAKA LĪGUMS, LIKUMĀ NOTEIKTIE ATLĪDZINĀMIE ZAUDĒJUMI VAI JEBKURŠ CITS JURIDISKS PIEŅĒMUMS, KĀ ARĪ PIEŅĒMUMI PAR ŠĀDU KAITĒJUMU IESPĒJAMĪBU.
- D. Vietējā likumdošana
	- 1. Šis paziņojums par garantiju klientam piešķir īpašas juridiskās tiesības. Klientam, iespējams, ir arī citas tiesības, kas dažādos ASV štatos, Kanādas provincēs un pasaules valstīs atšķiras.
	- 2. Šis paziņojums par garantiju ir jāuzskata par atbilstošu vietējās likumdošanas prasībām, ciktāl šis paziņojums par garantiju nav pretrunā ar vietējo likumdošanu. Saskaņā ar vietējo likumdošanu noteiktas atrunas un ierobežojumi, kas minēti šajā paziņojumā par garantiju, var neattiekties uz klientu. Piemēram, dažos ASV štatos, kā arī citās teritorijās ārpus ASV (ieskaitot Kanādas provinces) var:
		- a. nepieļaut šī paziņojuma par garantiju atrunu un ierobežojumu klienta likumā noteikto tiesību ierobežošanu (piemēram, Lielbritānijā);
		- b. citādi ierobežot ražotāja kompetenci realizēt šādas atrunas un ierobežojumus; vai
		- c. piešķirt klientam papildu garantijas tiesības, norādīt to netiešo garantiju ilgumu, no kurām ražotājs nevar atteikties, vai neatļaut netiešo garantiju ilguma ierobežojumus.
	- 3. ŠĪ PAZINOJUMA PAR GARANTIJU NOTEIKUMI. JA LIKUMDOŠANĀ NAV NOTEIKTS CITĀDI, NEIZSLĒDZ, NEIEROBEŽO UN NEPĀRVEIDO, KĀ ARĪ PAPILDINA OBLIGĀTĀS LIKUMĀ NOTEIKTĀS TIESĪBAS, KAS PIEMĒROJAMAS HP PRODUKTU PĀRDOŠANAI ŠIEM KLIENTIEM.

#### **Informācija par HP ierobežoto servisa nodrošinājumu**

#### Godātais klient!

Pielikumā ir norādīti to HP uzņēmumu nosaukumi un adreses, kas sniedz HP ierobežoto servisa nodrošinājumu (ražotāja servisa nodrošinājumu) jūsu valstī.

**Papildus ražotāja servisa nodrošinājumam likumdošanas aktos jums var būt paredzētas citas uz pirkuma līgumu balstītas pret pārdevēju izmantojamas tiesības, kas netiek ierobežotas ar šo ražotāja servisa nodrošinājumu. Latvia:** Hewlett-Packard SIA, Palasta iela 7, Riga, LV-1050

## <span id="page-59-0"></span>**Kaip gauti pagalbos ir kitokios informacijos internetu**

Informacijos apie paramą ir garantiją ieškokite HP interneto svetainėje [www.hp.com/support.](http://h20180.www2.hp.com/apps/Nav?h_pagetype=prodhomes&h_lang=lt&h_cc=all&h_product=hpdeskjetf1129388&h_page=hpcom) Jei prašoma, nurodykite savo šalį ir (arba) regioną ir paspauskite **Contact HP** (susisiekti su HP) informacijai apie tai, kaip paskambinti techninės paramos tarnybai, gauti.

Šioje svetainėje teikiama techninė parama, tvarkyklės, ištekliai, informacija apie užsakymus ir kitos galimybės:

- Peržiūrėkite internetinės paramos tinklalapius.
- Išsiųskite el. laišką su klausimais bendrovei HP.
- Kreipkitės į HP technikos specialistą per internetinių pokalbių svetainę.
- Patikrinkite, ar yra programinės įrangos naujinių.

Teikiamos paramos galimybės priklauso nuo produkto, šalies ir (arba) regiono bei kalbos.

## **Prieš skambindami HP klientų paramos tarnybai**

Kartu su "HP All-in-One" galite gauti kitų bendrovių programinę įrangą. Jei kyla problemų dirbant su viena iš tų programų, techninės pagalbos kreipkitės į atitinkamos bendrovės specialistus.

#### **Jei reikia kreiptis į HP klientų rėmimo tarnybą, prieš skambindami atlikite šiuos veiksmus.**

- 1. Įsitikinkite, kad
	- a. Jūsų "HP All-in-One" yra prijungtas prie maitinimo ir įjungtas.
	- b. Nurodytos spausdinimo kasetės įdėtos tinkamai.
	- c. Įvesties dėkle įdėta reikiamo popieriaus.
- 2. Atstatykite savo "HP All-in-One":
	- a. Išjunkite "HP All-in-One" spausdami mygtuką "On" (**ijungta**).
	- b. Atjunkite maitinimo kabelį nuo galinės "HP All-in-One" sienelės.
	- c. Prijunkite maitinimo kabelį prie jungties, esančios galinėje "HP All-in-One" sienelėje.
	- d. Įjunkite "HP All-in-One" spausdami mygtuką **"On" (įjungta)**.
- 3. Informacijos apie paramą ir garantiją ieškokite HP interneto svetainėje [www.hp.com/](http://h20180.www2.hp.com/apps/Nav?h_pagetype=prodhomes&h_lang=lt&h_cc=all&h_product=hpdeskjetf1129388&h_page=hpcom) [support.](http://h20180.www2.hp.com/apps/Nav?h_pagetype=prodhomes&h_lang=lt&h_cc=all&h_product=hpdeskjetf1129388&h_page=hpcom) Jei prašoma, nurodykite savo šalį ir (arba) regioną ir paspauskite **Contact HP** (susisiekti su HP) informacijai apie tai, kaip paskambinti techninės paramos tarnybai, gauti. Nauja informacija ir trikčių diagnostikos ir šalinimo patarimai pateikiami HP interneto svetainėje, prie nuorodos "HP All-in-One".
- 4. Jei vis tiek susiduriate su problemomis ir reikia pasikalbėti su HP klientų rėmimo tarnybos konsultantu, atlikite šiuos veiksmus:
	- a. Nusirašykite "HP All-in-One" pavadinimą, pasirodantį valdymo skydelyje.
	- b. Išspausdinkite savitikros ataskaitą.
	- c. Padarykite spalvotą kopiją, kad turėtumėte išspausdintą pavyzdį.
	- d. Būkite pasiruošę išsamiai apibūdinti problemą.
	- e. Būkite pasiruošę pateikti serijos numerį ir aptarnavimo ID.
- 5. Paskambinkite HP klientų rėmimo tarnybai. Skambindami būkite netoli spausdintuvo "HP Allin-One".

Išsamesnės informacijos ieškokite:

- [Savitikros ataskaitos spausdinimas](#page-30-0)
- Kaip gauti serijos numerį ir aptarnavimo ID

## **Kaip gauti serijos numerį ir aptarnavimo ID**

"HP All-in-One" serijos numerį ir kliento ID sužinosite išspausdinę bandomąjį savitikros egzempliorių.

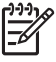

Pastaba Jei "HP All-in-One" neįsijungia, serijos numerį galite rasti etiketėje, esančioje ant galinės įrenginio sienelės. Serijos numeris – tai 10 skaitmenų kodas, esantis viršutiniame kairiajame etiketės kampe.

#### <span id="page-60-0"></span>**Bandomojo savitikros egzemplioriaus spausdinimas**

- 1. Paspauskite valdymo skydelio mygtuką ""Cancel" (atšaukti)" ir palaikykite.
- 2. Laikydami "**"Cancel" (atšaukti)**" paspauskite "**"Start Copy Color" (pradėti spalvotą kopijavimą)**".

Bandomajame savitikros egzemplioriuje išspausdinamas serijos numeris ir kliento ID.

## **Kaip skambinti Šiaurės Amerikoje garantiniu laikotarpiu**

Paskambinkite **1 800 474 6836 (1-800-HP invent)**. JAV pagalbą telefonu galima gauti ir anglų, ir ispanų kalba 24 valandas per parą, 7 dienas per savaitę (techninės paalbos tarnybos darbo dienos ir valandos gali būti pakeistos be papildomo pranešimo). Ši paslauga nemokama garantiniu laikotarpiu. Negarantiniu laikotarpiu gali būti imamas mokestis.

## **Skambinti kitose pasaulio šalyse**

Toliau nurodyti numeriai galiojo šio vadovo išleidimo dieną. Jei norite peržiūrėti dabartinių tarptautinių HP techninės pagalbos tarnybų telefonų numerius, apsilankykite [www.hp.com/](http://h20180.www2.hp.com/apps/Nav?h_pagetype=prodhomes&h_lang=lt&h_cc=all&h_product=hpdeskjetf1129388&h_page=hpcom) [support](http://h20180.www2.hp.com/apps/Nav?h_pagetype=prodhomes&h_lang=lt&h_cc=all&h_product=hpdeskjetf1129388&h_page=hpcom) ir pasirinkite savo šalį/regioną arba kalbą.

Garantiniu laikotarpiu ši paslauga teikiama nemokamai; tačiau už skambučius į užsienį reikia mokėti. Tam tikrais atvejais gali būti taikomi ir papildomi mokesčiai.

Jei norite gauti pagalbą telefonu Europoje, pasidomėkite savo šalyje/regione teikiamos techninės pagalbos galimybėmis ir sąlygomis apsilankę [www.hp.com/support.](http://h20180.www2.hp.com/apps/Nav?h_pagetype=prodhomes&h_lang=lt&h_cc=all&h_product=hpdeskjetf1129388&h_page=hpcom)

Šios informacijos galite prašyti ir pardavėjo arba skambinti HP šiame vadove nurodytu telefonu.

Nuolatos tobuliname techninės pagalbos telefonu paslaugas, todėl patariame kartkartėmis apsilankyti mūsų interneto svetainėje ir ieškoti naujos informacijos apie teikiamas paslaugas ir sąlygas.

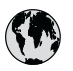

# **www.hp.com/support**

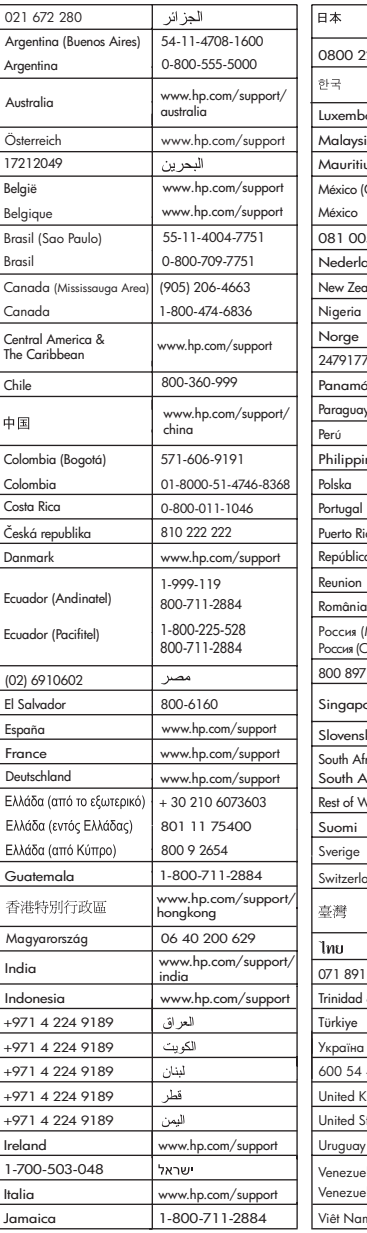

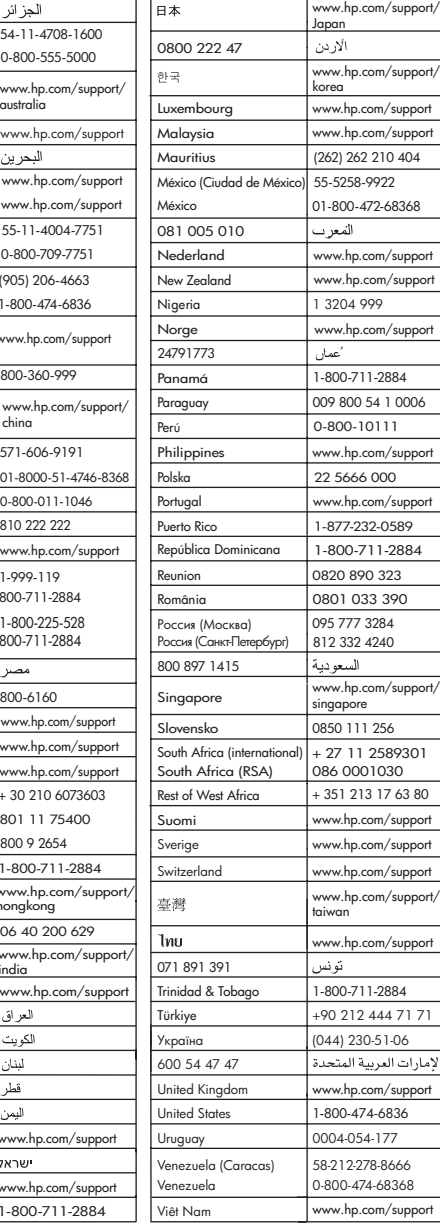

## **"HP All-in-One" paruošimas transportuoti**

Jei po to, kai susisiekėte su HP techninės pagalbos tarnyba arba grąžinote įrenginį ten, kur jis buvo pirktas, jūsų prašoma nusiųsti "HP All-in-One", kad būtų apžiūrėtas, prieš jį išsiųsdami ištraukite elementus, kurie išvardyti toliau, ir tinkamai juos padėkite laikyti:

- Spausdinimo kasetės
- Maitinimo kabelis, USB kabelis ir bet kuris kitas kabelis, prijungtas prie "HP All-in-One"
- Bet kurios rūšies popierius, esantis įvesties dėkle
- Bet kokie originalai, sudėti "HP All-in-One"

#### **Kaip išimti spausdinimo kasetes prieš išsiunčiant įrenginį**

- 1. liunkite "HP All-in-One" ir laukite, kol dėtuvė nebeskleis garso. Jei "HP All-in-One" neįsijungia, praleiskite šį etapą ir pereikite prie 2-ojo.
- 2. Atidarykite spausdinimo kasečių dangtelį.
- 3. Išimkite spausdinimo kasetes iš lizdų.

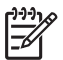

Pastaba Jei "HP All-in-One" neįsijungia, galite atjungti maitinimo kabelį, tada rankiniu būdu pastumti spausdinimo kasečių dėtuvę į centrą ir ištraukti spausdinimo kasetes.

- 4. Sudėkite spausdinimo kasetes į sandarų maišelį, kad neišdžiūtų rašalas, ir padėkite į šalį. Nesiųskite jų kartu su "HP All-in-One", jei to nereikalauja HP techninės pagalbos tarnybos darbuotojas.
- 5. Uždarykite spausdinimo kasečių dangtelį ir palaukite kelias minutes, kol spausdinimo kasečių dėtuvė grįš į savo pradinę padėtį (kairėje).

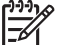

Pastaba Prieš išjungdami "HP All-in-One" įsitikinkite, kad skaitytuvas neveikia ir jo nuskaitymo įtaisas grįžo į ramybės padėtį.

6. Paspaudę ""On" (*i*jungta)" mygtuką išjunkite "HP All-in-One".

## **Supakuokite "HP All-in-One"**

Išėme spausdinimo kasetes, išjungę "HP All-in-One" ir atjungę maitinimą vykdykite toliau pateikiamus nurodymus.

#### **"HP All-in-One" supakavimas**

1. Jei įmanoma, pakuokite "HP All-in-One" naudodami originalias pakavimo medžiagas arba pakavimo medžiagas, gautas su pakaitiniu įrenginiu.

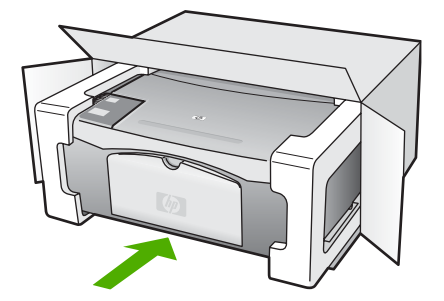

Jei originalios pakuotės neturite, naudokite analogiškas pakavimo medžiagas. Dėl netinkamos pakuotės ir (arba) gabenimo siunčiant galimas įrenginio apgadinimas, kuriam nebus taikoma garantija.

- 2. Grąžinimo etiketę užklijuokite dėžės išorėje.
- 3. Į dėžę sudėkite šiuos dalykus:
	- Išsamų trikčių aprašymą, skirtą techninės priežiūros specialistams (praverstų spausdinimo kokybės problemų pavyzdžiai).
	- Pirkimo kvito kopiją arba kitą pirkimo įrodymą, kad būtų galima nustatyti garantinį laikotarpį.
	- Savo vardą, pavardę, adresą ir telefono numerį, kuriuo su jumis būtų galima susisiekti dieną.

HP garantija ir techninė pagalba **HP garantija ir techninė pagalba**

# **12 Techninė informacija**

Šiame skyriuje pateikiami "HP All-in-One" techniniai duomenys ir tarptautinė reglamentinė informacija.

## **Reikalavimai sistemai**

Programinės įrangos sisteminiai reikalavimai pateikiami rinkmenoje "Readme".

## **Popieriaus techniniai duomenys**

Šiame skyriuje pateikiama informacija apie popieriaus dėklų talpą, popieriaus dydį ir spausdinimo paraščių techninius duomenis.

## **Popieriaus dėklų talpa**

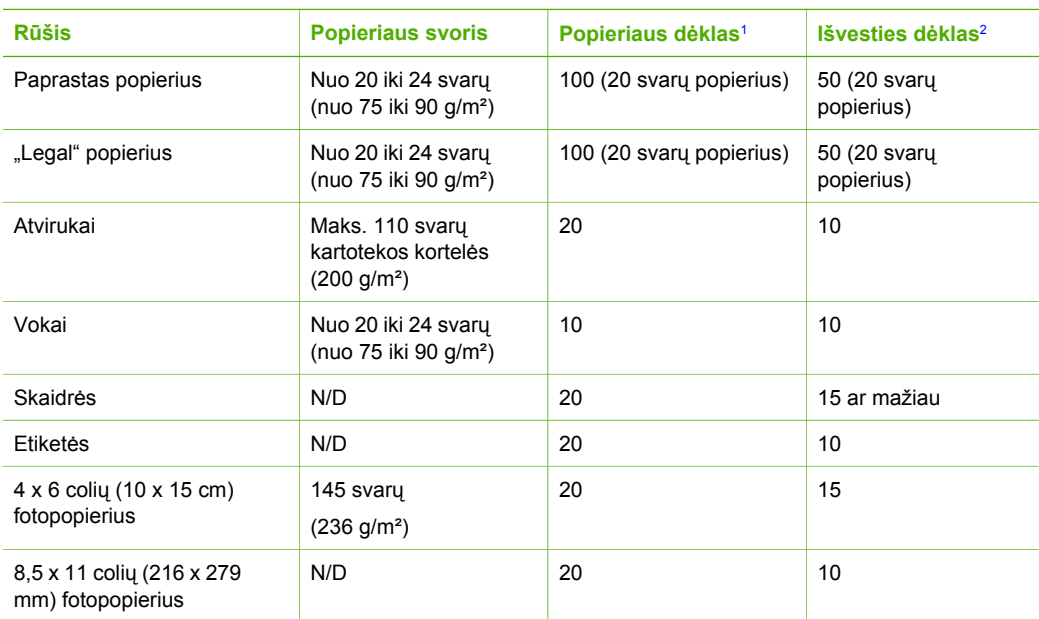

1 Maksimali talpa.

2 Išvesties dėklo talpa priklauso nuo naudojamo popieriaus rūšies ir sunaudoto rašalo kiekio. HP rekomenduoja dažnai ištuštinti išvesties dėklą.

## **Popieriaus dydžiai**

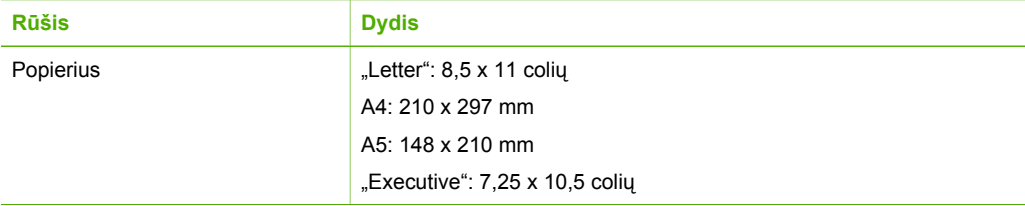

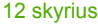

(tęsinys)

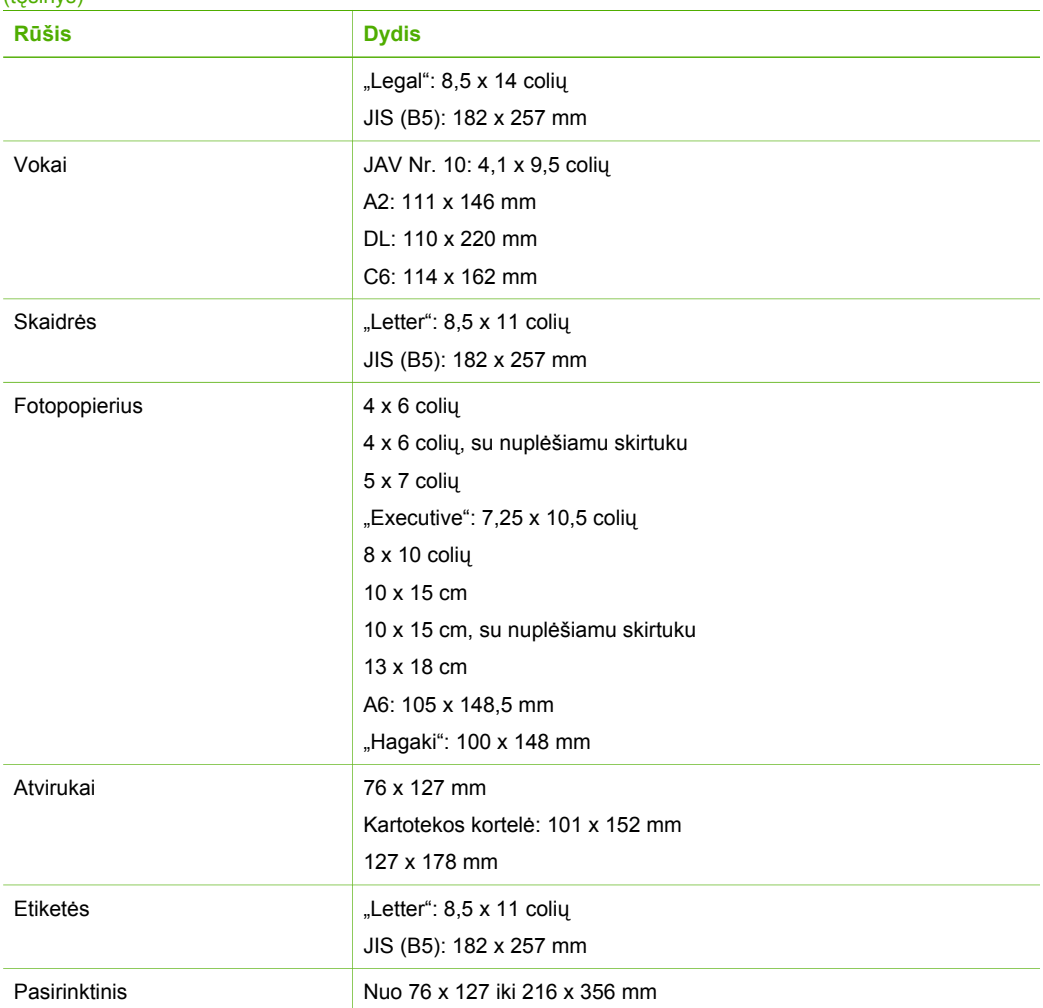

## **Spausdinimo paraščių techniniai duomenys**

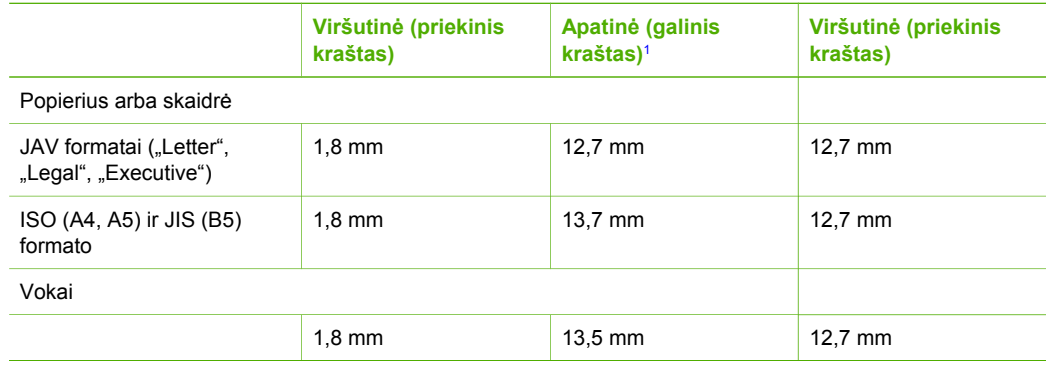

<span id="page-67-0"></span>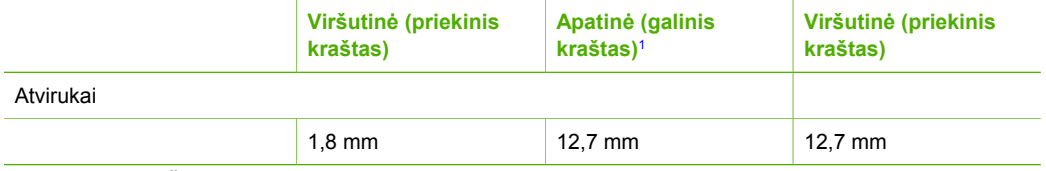

1 Ši paraštė nesuderinama; tačiau suderinama visa rašymo sritis. Rašymo sritis paslinkta nuo centro 5,4 mm (0,21 colio), todėl viršutinė ir apatinė paraštės nesimetriškos.

## **Spausdinimo techniniai duomenys**

- 600 x 600 tc nespalvotai
- 4800 x 1200 optimizuotų tc spalvotai
- Būdas: šiluminis "drop-on-demand" spausdinimas rašalu
- Kalba: LIDIL (lengvojo nuotraukų įrenginio sąsajos kalba)
- Darbo ciklas: 700 puslapių per mėnesį

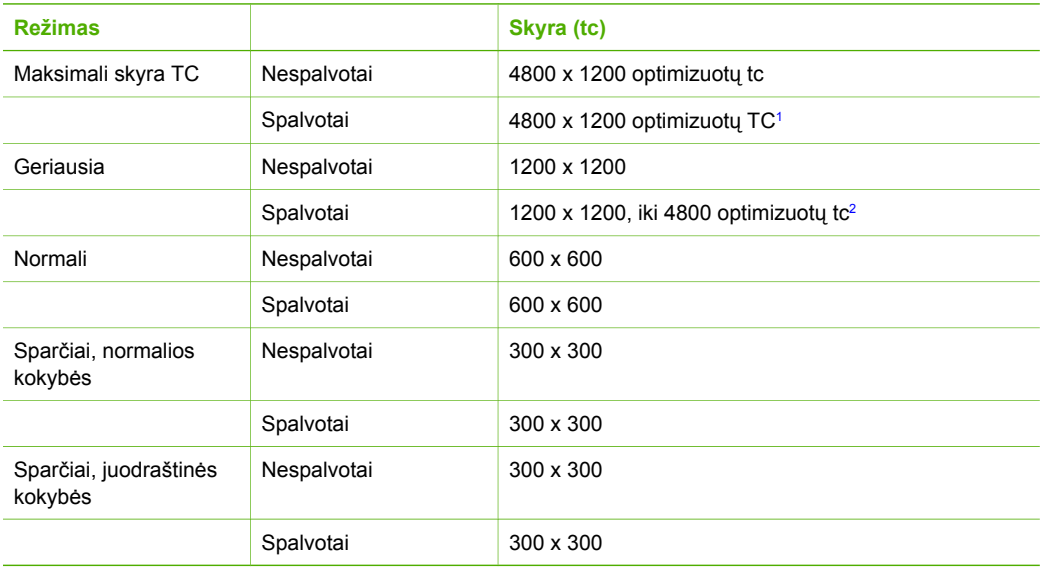

- 1 Iki 4800 x 1200 optimizuotų tc spalvoto spausdinimo ant aukščiausios kokybės fotopopieriaus 1200 x 1200 įvesties tc.
- 2 Iki 4800 x 1200 optimizuotų tc spalvoto spausdinimo ant aukščiausios kokybės fotopopieriaus 1200 x 1200 įvesties tc.

## **Kopijavimo techniniai duomenys**

- Skaitmeninis vaizdų apdorojimas
- Iki 9 originalo kopijų (skiriasi priklausomai nuo modelio)
- Sutalpinti puslapyje

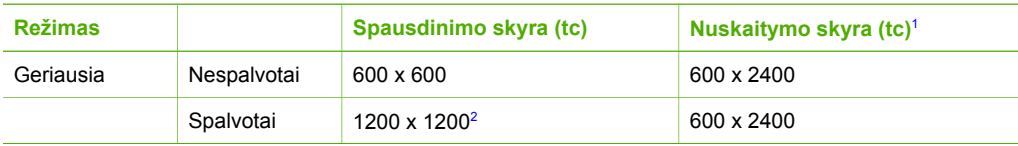

<span id="page-68-0"></span>(tęsinys)

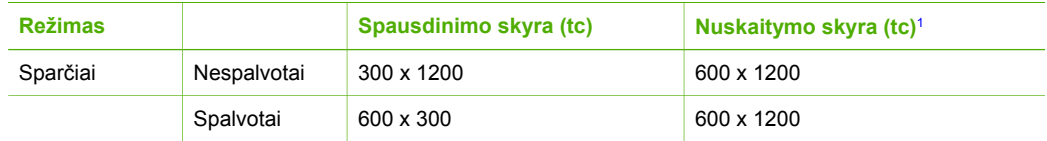

- 1 Maksimali, kai mastelis 400%.
- 2 Ant fotopopieriaus arba aukščiausios kokybės popieriaus.

## **Nuskaitymo techniniai duomenys**

- Komplekte yra vaizdų apdorojimo programa
- Integruota OCR programinė įranga automatiškai konvertuoja nuskaitytą tekstą į taisyti tinkamą tekstą
- "Twain" atitinkanti sąsaja
- Skyra: iki 1200 x 2400 tc optinė; 19200 tc pagerinta (priklausomai nuo modelio)
- Spalvotai: 48 bitų spalvos, 8 bitų pilka (256 pilkos spalvos lygiai)
- Maksimalus ant stiklo nuskaitomas dydis: 21,6 x 29,7 cm

## **Aparato fiziniai duomenys**

- Aukštis: 16,97 cm
- Plotis: 44 cm
- Ilgis: 25,9 cm
- Svoris: 4,5 kg

## **Maitinimo techniniai duomenys**

- Energijos sąnaudos: 80 W (daugiausia)
- Įvesties įtampa: nuo 100 iki 240 V kint. srovė, 1 A 50–60 Hz, įžeminta
- Išvesties įtampa: 32 V nuolat. srovė, 560 mA; 15 V arba 16 V, 530 mA

## **Aplinkos techniniai duomenys**

- Rekomenduojama darbo aplinkos temperatūra: nuo 15 iki 32 °C (nuo 59 iki 90 °F)
- Leistinos darbo aplinkos temperatūros diapazonas: nuo 5 iki 35 ºC (nuo 41 iki 95 ºF)
- Drėgnumas: nuo 15 iki 80% RH be kondensacijos
- Leistinos neveikimo (laikymo) temperatūros diapazonas: nuo -20 iki 50 ºC (nuo -4 iki 122 ºF)
- Esant stipriam elektromagnetiniam laukui, "HP All-in-One" išvesties rezultatuose galimi nedideli iškraipymai
- HP rekomenduoja naudoti 3 m (10 pėdų) arba trumpesnį USB kabelį, kad dėl stipraus elektromagnetinio lauko indukuojami trukdžiai būtų kuo mažesni.

## **Garsinė informacija**

Jei turite prieigą prie interneto, iš HP interneto svetainės galite gauti garsinės informacijos. Eikite į [www.hp.com/support](http://www.hp.com/support).

## **Aplinkosauginė gaminio programa**

Šiame skyriuje pateikiama informacija apie aplinkos apsaugą, ozono gamybą, energijos sąnaudas, popieriaus naudojimą, plastmases, medžiagų saugos duomenų lapus ir perdirbimo programas.

Šiame skyriuje pateikiama informacija apie aplinkosaugos standartus.

#### **Aplinkosauga**

"Hewlett-Packard" įsipareigoja gaminti aukštos kokybės gaminius atsižvelgdama į aplinkosaugą. Šis gaminys turi konstrukcinių ypatumų, kurie mažina neigiamą poveikį aplinkai. Daugiau informacijos rasite HP įsipareigojimo saugoti aplinką tinklalapyje: [www.hp.com/hpinfo/globalcitizenship/environment/index.html](http://www.hp.com/hpinfo/globalcitizenship/environment/index.html)

#### **Ozono gamyba**

Šis gaminys nesukuria žymaus ozono dujų (O3) kiekio.

#### **Energy consumption**

Energy usage drops significantly while in ENERGY STAR® mode, which saves natural resources, and saves money without affecting the high performance of this product. This product and external power supply qualify for ENERGY STAR, which is a voluntary program established to encourage the development of energy-efficient office products.

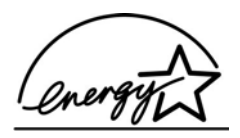

ENERGY STAR is a U.S. registered service mark of the U.S. EPA. As an ENERGY STAR partner, HP has determined that this product meets ENERGY STAR guidelines for energy efficiency.

For more information on ENERGY STAR guidelines, go to the following website:

[www.energystar.gov](http://www.energystar.gov)

#### **Popieriaus naudojimas**

Su šiuo gaminiu galima naudoti perdirbtą popierių pagal DIN 19309 ir EN 12281: 2002 standartus.

#### **Plastikinės dalys**

Sunkesnės nei 25 gramų plastmasinės dalys pažymėtos pagal tarptautinius standartus, todėl plastmasines dalis lengviau atpažinti perdirbimo tikslais pasibaigus produkto eksploatacijos laikotarpiui.

#### **Medžiagų saugos duomenų lapai**

Medžiagų saugos duomenų lapus (MSDS) galite rasti HP tinklalapyje:

#### [www.hp.com/go/msds](http://www.hp.com/go/msds)

Vartotojams, neturintiems prieigos prie Interneto, siūlome kreiptis į HP klientų aptarnavimo centrą.

## **Techninės įrangos perdirbimo programa**

HP siūlo daug produktų grąžinimo ir perdirbimo programų daugelyje šalių ir (arba) regionų ir bendradarbiavimą su vienais iš didžiausių pasaulyje elektronikos perdirbimo centrų. Atnaujindama ir perparduodama kai kuriuos populiariausius savo produktus HP taip pat saugo išteklius.

Daugiau informacijos apie HP gaminių perdirbimą galima rasti adresu: [www.hp.com/recycle](http://www.hp.com/recycle).

## **HP "inkjet" eksploatacinių medžiagų perdirbimo programa**

HP yra įsipareigojusi saugoti aplinką. "HP Inkjet" atsargų perdirbimo programa vykdoma daugelyje šalių ir (arba) regionų ir leidžia nemokamai perdirbti panaudotas spausdinimo kasetes. Daugiau informacijos rasite tinklalapyje:

#### [www.hp.com/recycle](http://www.hp.com/recycle)

#### **Vartotojų panaudotos įrangos utilizavimas jų privačiose valdose Europos Sąjungoje**

Tokia žyma ant gaminio ar jo pakuotės nurodo, kad šio gaminio negalima išmesti tarp buitinių atliekų. Kiekvienas yra atsakingas už tai, kad tokia nebereikalinga įranga būtų atitinkamai išardoma, kaip reikalaujama utilizuojant elektrinius ir elektroninius prietaisus. Dalimis išardytas teisingai utilizuojamas produktas padės apsaugoti gamtinius išteklius, užtikrins žmogaus sveikatos apsaugą ir saugos aplinką. Daugiau informacijos apie tai, kur galima išmesti nebereikalingą įrangą, teiraukitės savivaldybėje, atliekų utilizavimo paslaugų arba šiuo gaminiu prekiaujančiose įmonėse.

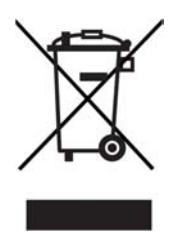

## **Reglamentinės normos**

"HP All-in-One" atitinka tokiems produktams jūsų šalies/regiono reguliavimo institucijų keliamus reikalavimus.

#### **Normatyvinis modelio identifikacijos numeris**

Kad būtų galima užtikrinti atpažinimą pagal normatyvus, šis produktas pažymėtas normatyviniu modelio numeriu. Produkto modelio normatyvinis numeris yra SDGOB-0601. Nesupainiokite šio numerio su prekės pavadinimu ("HP Deskjet F300 All-in-One" series).

#### **FCC statement**

The United States Federal Communications Commission (in 47 CFR 15.105) has specified that the following notice be brought to the attention of users of this product.

Declaration of Conformity: This equipment has been tested and found to comply with the limits for a Class B digital device, pursuant to part 15 of the FCC Rules. Operation is subject to the following two conditions: (1) this device may not cause harmful interference, and (2) this device must accept any interference received, including interference that might cause undesired operation. Class B limits are designed to provide reasonable protection against harmful interference in a residential installation. This equipment generates, uses, and can radiate radio frequency energy, and, if not installed and used in accordance with the instructions, might cause harmful interference to radio communications. However, there is no guarantee that interference will not occur in a particular installation. If this equipment does cause harmful interference to radio or television reception, which can be determined by turning the equipment off and on, the user is encouraged to try to correct the interference by one or more of the following measures:

- Reorient the receiving antenna.
- Increase the separation between the equipment and the receiver.
- Connect the equipment into an outlet on a circuit different from that to which the receiver is connected.
- Consult the dealer or an experienced radio/TV technician for help.

For more information, contact the Product Regulations Manager, Hewlett-Packard Company, San Diego, (858) 655-4100.

The user may find the following booklet prepared by the Federal Communications Commission helpful: How to Identify and Resolve Radio-TV Interference Problems. This booklet is available from the U.S. Government Printing Office, Washington DC, 20402. Stock No. 004-000-00345-4.

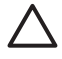

**Įspėjimas** Pursuant to Part 15.21 of the FCC Rules, any changes or modifications to this equipment not expressly approved by the Hewlett-Packard Company might cause harmful interference and void the FCC authorization to operate this equipment.

#### **Note à l'attention des utilisateurs canadien/notice to users in Canada**

Le présent appareil numérique n'émet pas de bruit radioélectrique dépassant les limites applicables aux appareils numériques de la classe B prescrites dans le Règlement sur le brouillage radioélectrique édicté par le ministere des Communications du Canada.

This digital apparatus does not exceed the Class B limits for radio noise emissions from the digital apparatus set out in the Radio Interference Regulations of the Canadian Department of Communications.

#### **Notice to users in Australia**

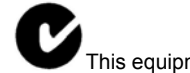

This equipment complies with Australian EMC requirements.

## **Notice to users in Korea**

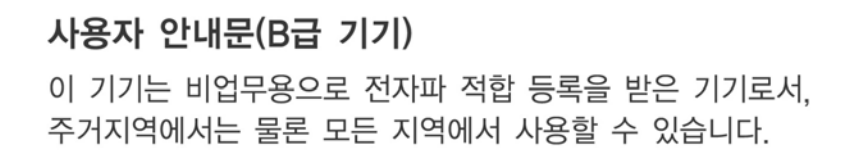

## **Atitikties deklaracija (Europos ekonominė erdvė)**

Šiame dokumente pateikiama atitikties deklaracija atitinka ISO/IEC vadovą Nr. 22 ir EN 45014. Ji identifikuoja gaminį, gamintojo pavadinimą, adresą ir taikomas specifikacijas, kurios yra pripažįstamos Europos bendrijoje.
# <span id="page-72-0"></span>**"HP Deskjet F300 All-in-One" series declaration of conformity**

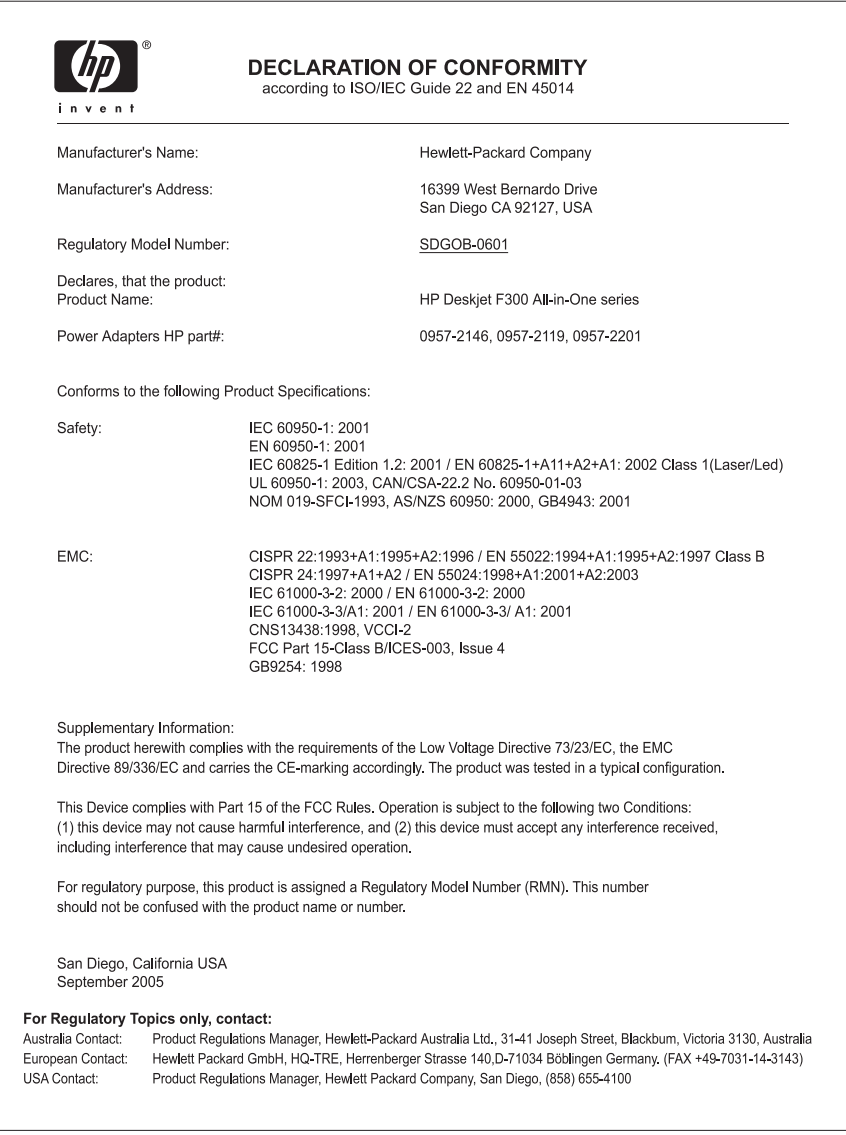

# **Rodyklė**

#### **Simboliai/skaitmenys**

10 x 15 cm dydžio fotopopierius įdėti [16](#page-18-0) 10 x 15 cm fotopopierius techniniai duomenys [63](#page-65-0) 4 x 6 colių dydžio fotopopierius, įdėti [16](#page-18-0) "HP JetDirect" [11](#page-13-0) "HP Solution Center", trūksta piktogramų [48](#page-50-0) "Legal" dydžio popierius įdėti [15](#page-17-0) "legal" formato popierius techniniai duomenys [63](#page-65-0) "Letter" dydžio popierius įdėti [15](#page-17-0) "letter" formato popieriaus techniniai duomenys [63](#page-65-0) "Readme" rinkmena [42](#page-44-0)

# **A**

A4 dydžio popierius, įdėti [15](#page-17-0) aparato fiziniai duomenys [66](#page-68-0) aplinka aplinkos techniniai duomenys [66](#page-68-0) Aplinkosauginė gaminio programa [66](#page-68-0) "inkjet" eksploatacinių medžiagų perdirbimas [67](#page-69-0) aptarnavimo ID [57](#page-59-0) ataskaitos savitikros [28](#page-30-0) atitikties deklaracija Europos ekonominė erdvė [69](#page-71-0) JAV [70](#page-72-0) atšaukimo mygtukas [4](#page-6-0) atšaukti kopijavimas [24](#page-26-0) nuskaitymas [26](#page-28-0) spausdinimo darbas [22](#page-24-0) atvaizdai nuskaityti [25](#page-27-0)

## **B**

bendras naudojimasis spausdintuvu "Mac" kompiuteris [12](#page-14-0) būsenos indikatoriai apžvalga [5](#page-7-0)

## **D**

dangčio pusę, valyti [28](#page-30-0) dėti originalas [13](#page-15-0) dokumentai nuskaityti [25](#page-27-0)

## **E**

ekspozicinis stiklas valymas [27](#page-29-0) etiketės įdėti [18](#page-20-0) techniniai duomenys [63](#page-65-0) Europos Sąjunga informacija apie perdirbimą [68](#page-70-0)

**F**

FCC pareiškimas [68](#page-70-0) fotopopierius įdėti [16](#page-18-0) techniniai duomenys [63](#page-65-0)

# **G**

garantija [55](#page-57-0)

## **I**

iš naujo įdiegti programinę įrangą [48](#page-50-0) ištekliai, pagalbos [9](#page-11-0) įdėti 10 x 15 cm dydžio fotopopierius [16](#page-18-0) 4 x 6 colių dydžio fotopopierius [16](#page-18-0) A4 dydžio popierius [15](#page-17-0) etiketės [18](#page-20-0) karštojo perkėlimo lapai [18](#page-20-0)

skaidrės [18](#page-20-0) sveikinimo atvirukai [18](#page-20-0) viso dydžio popierius [15](#page-17-0) vokai [17](#page-19-0) "Legal" dydžio popierius [15](#page-17-0) "Letter" dydžio popierius [15](#page-17-0) įdiegti programinę įrangą, trikčių šalinimas [42](#page-44-0) įjungimo mygtukas [4](#page-6-0) įrenginio transportavimas [60](#page-62-0)

# **K**

kasetės. *žr.* spausdinimo kasetės klientų parama garantija [55](#page-57-0) susisiekti [57](#page-59-0) už JAV ribų [58](#page-60-0) kopija kopijuoti [23](#page-25-0) kopijavimas atšaukti [24](#page-26-0) kopijuoti kopijų skaičius [24](#page-26-0) popieriaus rūšys, rekomenduojamos [23](#page-25-0) techniniai duomenys [65](#page-67-0) kopijų skaičius kopijuoti [24](#page-26-0)

# **L**

laikmena. *žr.* popierius

# **M**

maitinimo techniniai duomenys [66](#page-68-0) mygtukai, valdymo skydelis [4](#page-6-0)

# **N**

nuotraukos [25](#page-27-0) nuskaitymas atšaukti [26](#page-28-0) sustabdyti [26](#page-28-0) nuskaitymo mygtukas [5](#page-7-0) nuskaityti dokumentai [25](#page-27-0)

ypatybės [25](#page-27-0) nuotraukos [25](#page-27-0) nuskaitymo techniniai duomenys [66](#page-68-0)

#### **P**

pagalba kiti ištekliai [9](#page-11-0) palaikomi ryšio tipai USB [11](#page-13-0) paramos vartotojams interneto svetainės [57](#page-59-0) pasirinkti popierių [13](#page-15-0) pašalinti programinę įrangą [48](#page-50-0) perdirbti spausdinimo kasetės [67](#page-69-0) .HP All-in-One" [68](#page-70-0) popieriaus dėklų talpa [63](#page-65-0) popierius įdėti [15](#page-17-0) netinkamos rūšys [14](#page-16-0) pasirinkti [13](#page-15-0) popieriaus dydžiai [63](#page-65-0) rekomenduojamos rūšys [14](#page-16-0) rekomenduojamos rūšys kopijoms daryti [23](#page-25-0) strigtys [19](#page-21-0), [51](#page-53-0) techniniai duomenys [63](#page-65-0) trikčių šalinimas [51](#page-53-0) užsakymas [37](#page-39-0) pradėti kopijuoti nespalvotai [5](#page-7-0) spalvotai [5](#page-7-0) priežiūra savitikros ataskaita [28](#page-30-0) spausdinimo kasečių išlygiavimas [33](#page-35-0) spausdinimo kasečių keitimas [30](#page-32-0) spausdinimo kasečių valymas [34](#page-36-0) spausdinimo kasetės [29](#page-31-0) stiklo valymas [27](#page-29-0) valyti išorę [27](#page-29-0) vidinės dangčio pusės valymas [28](#page-30-0) programinės įrangos įdiegimas įdiegti iš naujo [48](#page-50-0) pašalinti [48](#page-50-0) trikčių šalinimas [45](#page-47-0)

## **R**

rašalo kasetės. *žr.* spausdinimo kasetės reglamentinės normos atitikties deklaracija (Europos ekonominė erdvė) [69](#page-71-0) atitikties deklaracija (JAV) [70](#page-72-0) FCC pareiškimas [68](#page-70-0) normatyvinis modelio identifikacijos numeris [68](#page-70-0) note à l'attention des utilisateurs Canadien [69](#page-71-0) notice to users in Canada [69](#page-71-0) pastaba vartotojams Korėjoje [69](#page-71-0) WEEE [68](#page-70-0) reikalavimai sistemai [63](#page-65-0) ryšio problemos HP .All-in-One" neįsijungia [42](#page-44-0)

#### **S**

savitikros ataskaita [28](#page-30-0) serijos numeris [57](#page-59-0) skaidrės įdėti [18](#page-20-0) techniniai duomenys [63](#page-65-0) spausdinimo kasečių išlygiavimas [33](#page-35-0) spausdinimo kasečių keitimas [30](#page-32-0) spausdinimo kasetės dalių pavadinimai [29](#page-31-0) išlygiavimas [33](#page-35-0) kaip elgtis [29](#page-31-0) keitimas [30](#page-32-0) kontaktų valymas [35](#page-37-0) trikčių šalinimas [52](#page-54-0) užsakymas [37](#page-39-0) valymas [34](#page-36-0) spausdinimo paraščių techniniai duomenys [64](#page-66-0) spausdinti atšaukti darbą [22](#page-24-0) iš kompiuterio [21](#page-23-0) iš taikomosios programos [21](#page-23-0) savitikros ataskaita [28](#page-30-0) techniniai duomenys [65](#page-67-0)

stabdyti spausdinimo darbas [22](#page-24-0) stiklo valymas [27](#page-29-0) strigtys, popieriaus [19](#page-21-0) sustabdyti kopijavimas [24](#page-26-0) nuskaitymas [26](#page-28-0) sveikinimo atvirukai, įdėti [18](#page-20-0)

### **T**

taikomoji programa, spausdinti iš [21](#page-23-0) techninė informacija aparato fiziniai duomenys [66](#page-68-0) aplinkos techniniai duomenys [66](#page-68-0) kopijavimo techniniai duomenys [65](#page-67-0) maitinimo techniniai duomenys [66](#page-68-0) nuskaitymo techniniai duomenys [66](#page-68-0) popieriaus dėklų talpa [63](#page-65-0) popieriaus dydžiai [63](#page-65-0) popieriaus techniniai duomenys [63](#page-65-0) reikalavimai sistemai [63](#page-65-0) spausdinimo paraščių techniniai duomenys [64](#page-66-0) spausdinimo techniniai duomenys [65](#page-67-0) svoris [66](#page-68-0) techniniai duomenys. *žr.* techninė informacija telefonų numeriai, klientų parama [57](#page-59-0) tinkamos ryšio rūšys bendras naudojimasis spausdintuvu [12](#page-14-0) trikčių diagnostika ir šalinimas strigtys, popieriaus [19](#page-21-0) trikčių šalinimas darbinės užduotys [50](#page-52-0) ištekliai [9](#page-11-0) popierius [51](#page-53-0) programinės įrangos įdiegimas [45](#page-47-0) sąranka [42](#page-44-0) spausdinimo kasetės [52](#page-54-0) techninės įrangos diegimas [42](#page-44-0)

Rodykl ė

USB kabelis [43](#page-45-0) "Readme" rinkmena [42](#page-44-0)

## **U**

USB kabelio įrengimas [43](#page-45-0) USB prievado greitis [11](#page-13-0) užsakymas popierius [37](#page-39-0) programin ė įranga [38](#page-40-0) s ąrankos vadovas [38](#page-40-0) spausdinimo kaset ės [37](#page-39-0) vartotojo vadovas [38](#page-40-0)

## **V**

valdymo skydelis mygtukai [4](#page-6-0), valymas išor ė [27](#page-29-0) spausdinimo kaset ės [34](#page-36-0) spausdinimo kaset ė s kontaktai [35](#page-37-0) stiklo [27](#page-29-0) vidin ės dang čio pus ės [28](#page-30-0) vartotoj ų r ėmimas aptarnavimo ID [57](#page-59-0) serijos numeris [57](#page-59-0) Šiaur ės Amerika [58](#page-60-0) vokai įd ėti [17](#page-19-0) techniniai duomenys [63](#page-65-0)